# **iTEVA** *Security* **Software**

# **Installation Manual**

Version 5.8

Part number 8499 400 20021

# **Contents**

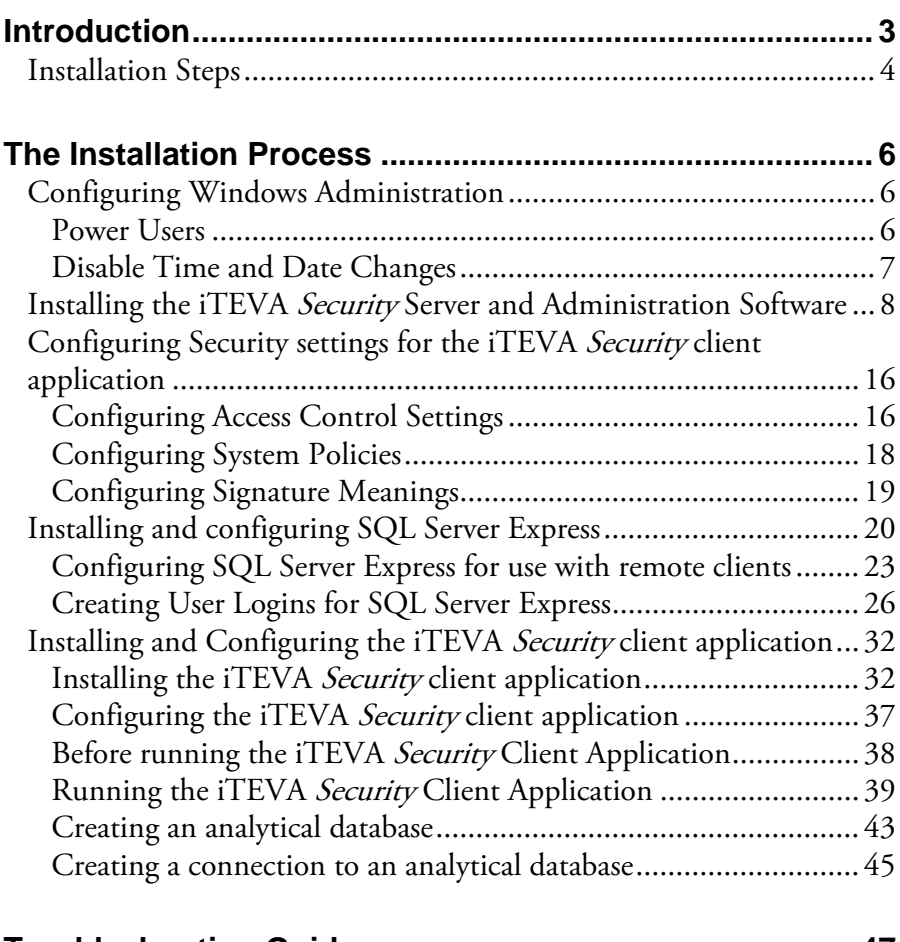

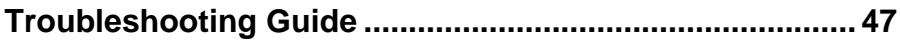

# **Introduction**

This manual explains how to install and configure the Thermo Scientific iTEVA Security software.

The iTEVA *Security* software can be thought of as a client-server application which consists of three separately installable components. These components are:

#### 1. The Thermo Security Server and Security Administration Software

The Thermo Security Server software provides security information to client applications, such as iTEVA. It runs in the background as a Windows<sup>®</sup> service.

The Thermo Security Administration Software allows an administrator to define and manage the security policies for Thermo client applications.

Together, these two components provide the 'server' side of the clientserver relationship with the iTEVA *Security* client software providing the client side.

#### 2. The iTEVA Security Client Software

The iTEVA *Security* client software provides the functionality to control an iCAP 6000 series spectrometer and to collect and process its data. By communicating with the Thermo Security Server, it enforces the access control, system policy and electronic signature behaviour as defined by an administrator.

#### 3. SQL Server Express

SQL Server Express is a database server that provides secure storage for the electronic records produced by the iTEVA client software.

Together, these components integrate with the security and auditing features of the Windows operating system to provide:

- Traceability of user operations through audit trails and event logs
- Access control via a secure user authentication process
- Prevention and detection of uncontrolled changes to electronic records
- Electronic signatures based on the user's Windows log-on credentials

When correctly installed and configured, these features help your laboratory meet regulatory requirements, such as FDA 21 CFR Part 11.

# **Installation Steps**

Installation of the iTEVA *Security* software consists of the following steps:

#### 1. Configure Windows Administration

The iTEVA Security software integrates with various security and auditing features provided by the Windows operating system, therefore it is essential that before installation begins, these features be reviewed and configured appropriately.

#### 2. Install the Thermo Security Server and Administration Software

An administrator must install the Security Server and Administration software onto a designated server computer. Once installed the administrator can transfer the ability to run the administration software to any users or user groups as required.

#### 3. Configure the Security settings for the iTEVA Security Client application

Once the Thermo Security Server and Administration Software has been installed, the client application's security settings must be configured to provide the access control, system policy and electronic signature behaviour required by your laboratory or regulatory body.

#### 4. Install and configure SQL Server Express

SQL Server Express must be installed and configured appropriately in order to protect the integrity of your analytical data by preventing it from being modified by unauthorised individuals or in an uncontrolled manner.

Note If required, iTEVA Security can connect to an existing instance of SQL Server, in which case installation of SQL Server Express is not required. Any existing instance of SQL Server must however be configured as described in this manual.

#### 5. Install and configure the iTEVA Security Client application

Instances of the iTEVA Security Client software are installed and configured to communicate with the Security Server and to access secure analytical databases hosted by SQL Server Express. Analysts may then use the software to collect, process store and review analytical data.

Failure to perform all of these steps correctly may compromise the **Note** security of the installation and the integrity of your analytical data, and may result in an inability to comply with regulatory requirements, such as FDA 21 CFR Part 11.0

# **The Installation Process**

# **Configuring Windows Administration**

iTEVA Security can be installed to operate in a number of different networked or stand-alone configurations.

The steps required to make Windows ready for installation of iTEVA Security should have already been taken as part of the customer preinstallation process. If for any reason they have not, then these are outlined below.

The configurations and the process of setting up Windows for each configuration are described in the following document which is supplied on the iTEVA *Security* installation CD:

Program Files>ThermoAdmin>SecAdminUserGuide.pdf

If you are unfamiliar with the concepts of Windows administration, please read the chapter Overview of Windows Administration first. This will explain the concepts behind the processes described later.

Follow the detailed instructions in the chapter Setting up Windows Administration for the configuration that matches your own environment.

Be sure to follow the relevant instructions depending on whether your system is Windows XP or Windows Vista/Windows 7, networked, or stand-alone. **Note** 

> Disregard the chapter 'Setting Service Accounts' as this describes features of the Thermo Security and Administration software that are not used by iTEVA Security.

- iTEVA users must have membership of the 'Power Users' group. This is because Windows will only allow 'users' to run 'certificated' applications and iTEVA is not a 'certificated' application. **Power Users** 
	- To grant iTEVA users membership of the Power Users group, through **1**  the control panel select Administrative Tools
	- 2 Select Computer Management then Local Users and Groups.
	- **3** In the list of Groups double-click on Power Users to open the Power<br>**3** IJsers Properties Window Users Properties Window.

Add all the required users.

#### **Disable Time and** By default, 'Power Users' are able to change the system time and date **Date Changes** settings. It is crucial for the integrity of iTEVA Security that only 'administrators' can do this.

- Note In networked environments this functionality will be administered by the network administrators, and the following steps should only be necessary for stand-alone configurations.
	- To restrict this control to 'administrators' only, through the control **1**  panel select Administrative Tools
	- Select Local Security Policy > Local Policies > User Rights **2**  Assignment
	- Double-click on the policy, Change the system time **3**

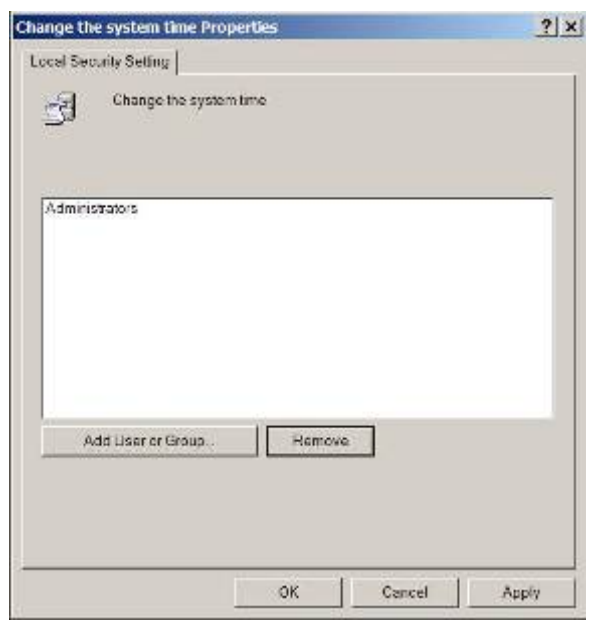

If the group 'Power Users' is there remove it from the list so that only **4** 'Administrators' have permission to change the system time.

1 of 9 Complete

# **Installing the iTEVA** *Security* **Server and Administration Software**

The Thermo Security Server and Administration software is installed from the iTEVA Security installation CD. It must be installed by someone who is a member of the Administrators group on the computer that it is being installed to and it must be installed on a disk or partition that is formatted with the NTFS file system as only this file system is capable of using security attributes on files, an essential capability for protecting the security administration database from unauthorised access.

Insert the installation CD into the CD drive of the computer that will be used as the server. The installation program should start running automatically. If it does not, using windows explorer, navigate to the contents of the CD drive and double-click on the file: setup. exe. **1** 

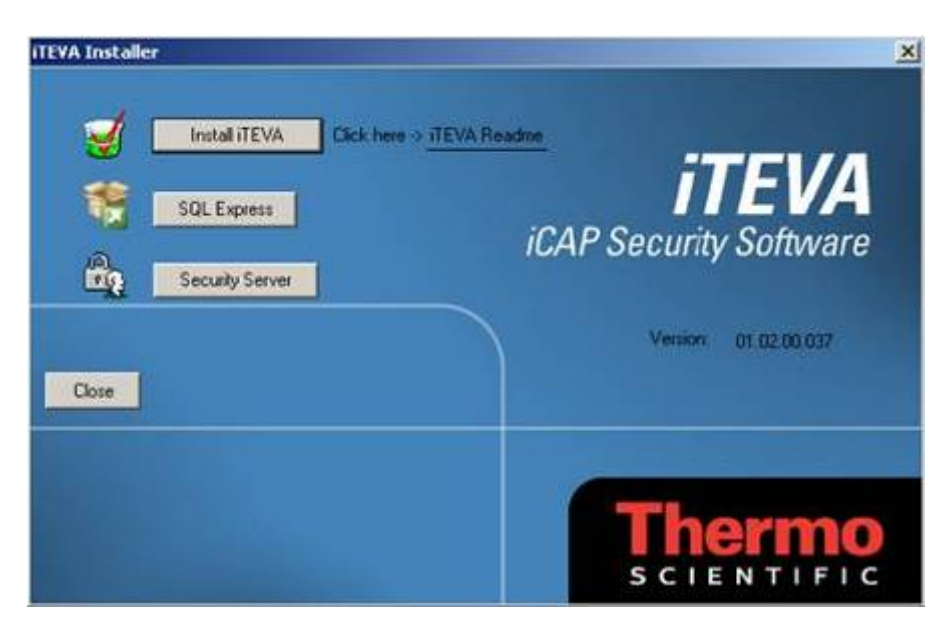

#### Click Security Server. **2**

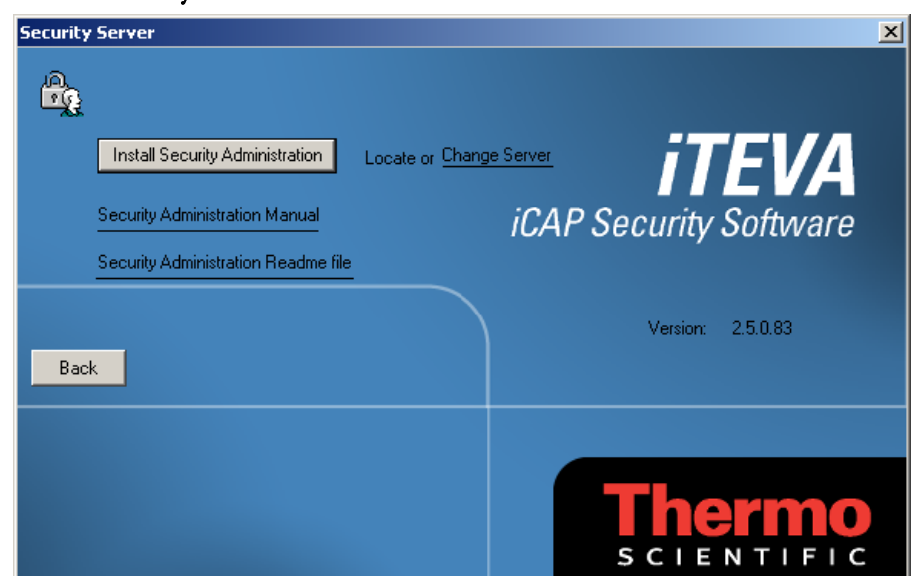

Click Install Security Administration. The installation wizard should start. **3** 

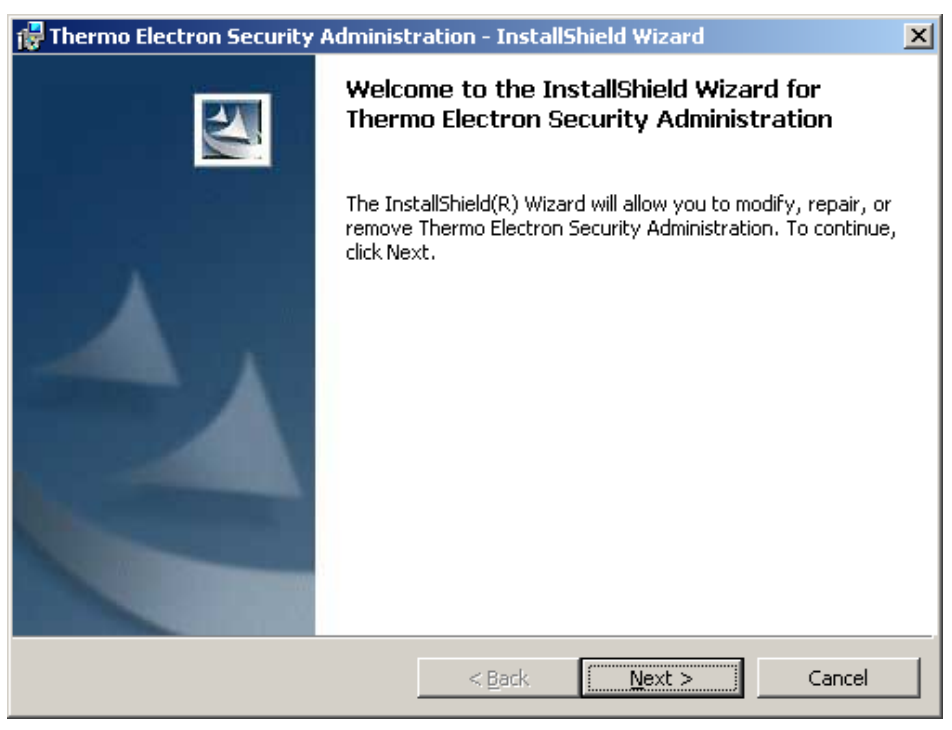

#### Click Next and accept the license Agreement. **4**

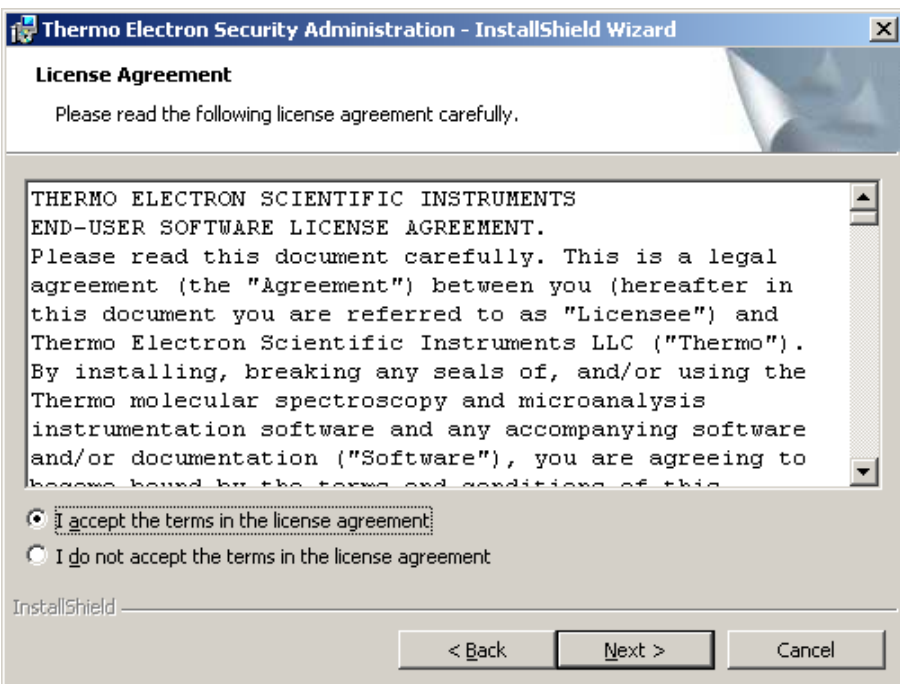

Click Next. On the customer information page, enter your username and organisation name. **5** 

If the administration software is only ever to be accessible by the user performing the installation, select the Only for me button. If, on the other hand you envisage that other users will be performing administrative tasks, select Anyone who uses this computer.

This only controls whether or not a shortcut to the Administration **Note**  software appears on the desktop and on the Windows start menu for the selected user(s). You will later be able to define exactly who can and cannot perform administrative tasks.

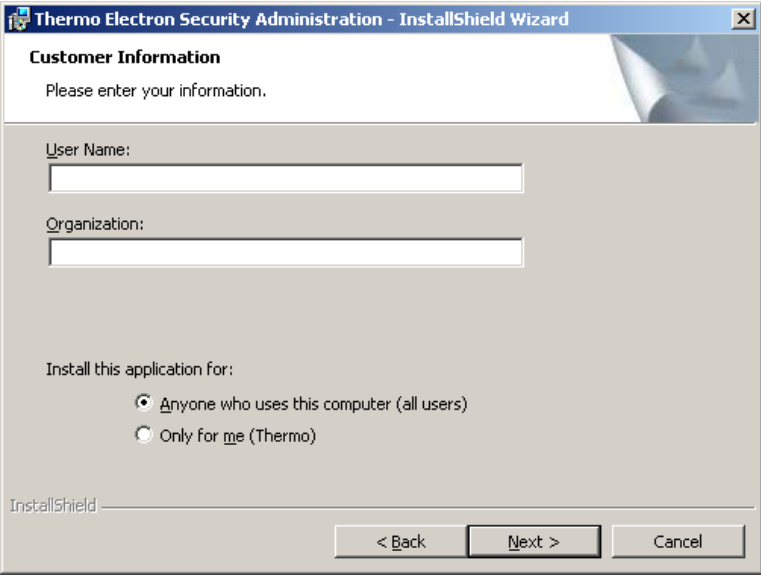

Click Next. The custom setup dialogue allows you to change the location where files are installed. If you do this, always use the same location each time you install the software so that files are upgraded correctly when subsequent versions are installed. Typically, default locations are used for installation. **6** 

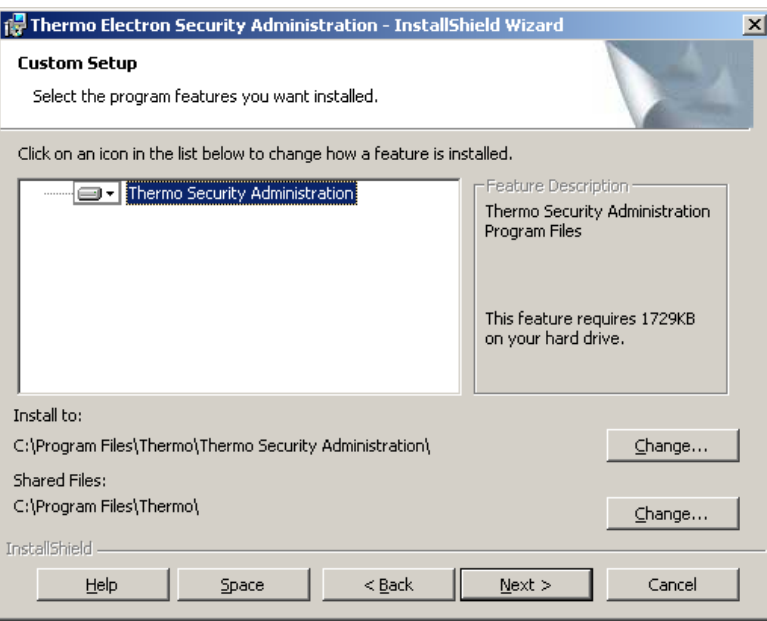

- Click Next and then on the final install dialogue, click Install. The **7**  installation will now proceed. Click Finish to end the installation wizard when installation has run to completion.
- From the installation window for the Security Server, click on Locate or Change Server, as in the screen shot below. **8**

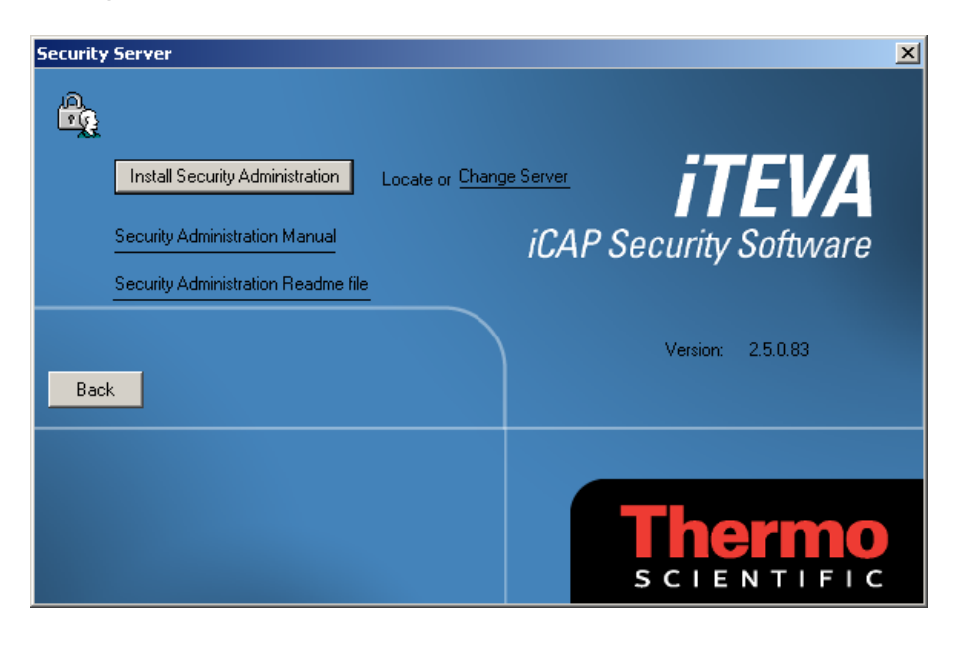

The Locate Security Server dialogue is displayed. Click search to find the local PC. **9** 

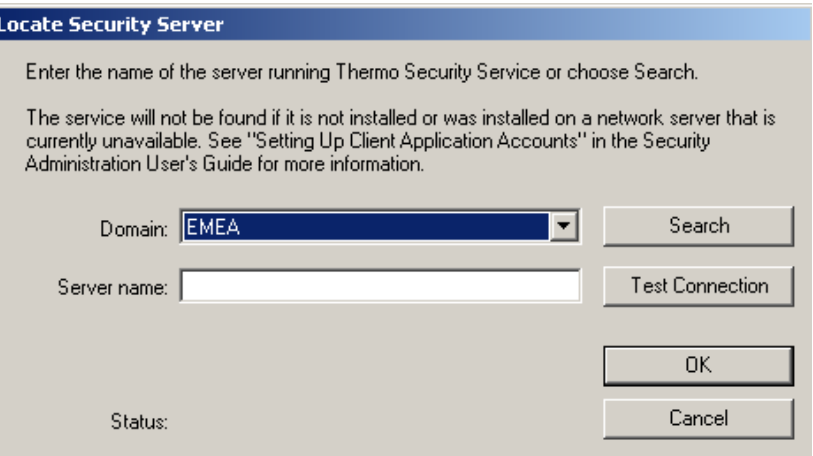

In a networked configuration the *Domain* field will automatically default to the name of the domain that the computer belongs to. Accept the default and enter a dot '.' in the Server Name field and click OK.

In a stand-alone configuration both the Domain field and the Server Name field will default to the name of the stand alone computer. Accept the defaults and click OK. It may be necessary to click Search to fill the fields.

**10** Click Back on the iTEVA Security installer.

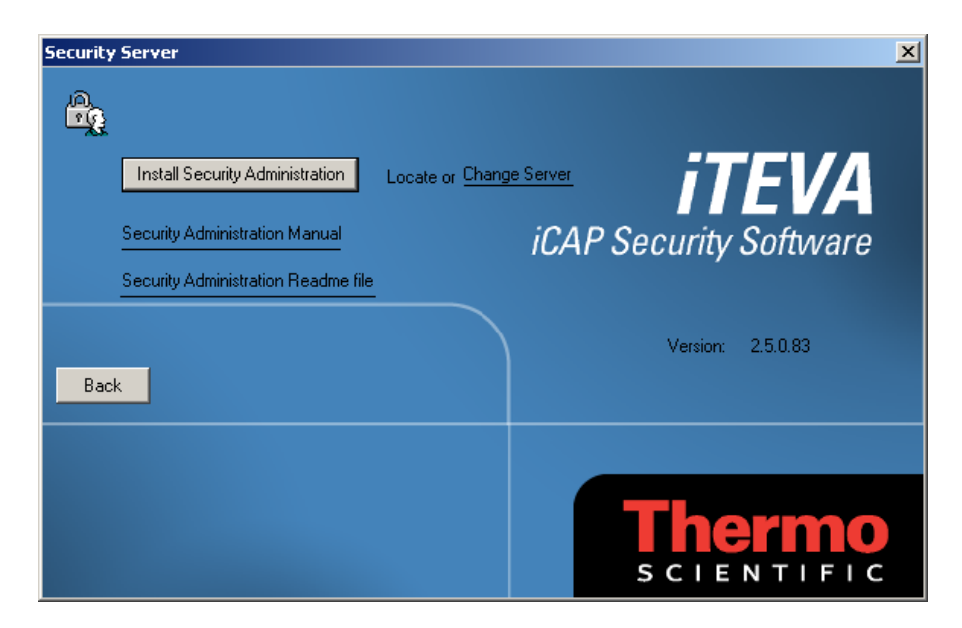

Click Close on the iTEVA Security installer. **11** 

> There should now be a shortcut on your desktop for the Thermo Security administration application. Double click this icon to start the application.

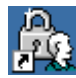

A Logon Authentication dialogue will be displayed.

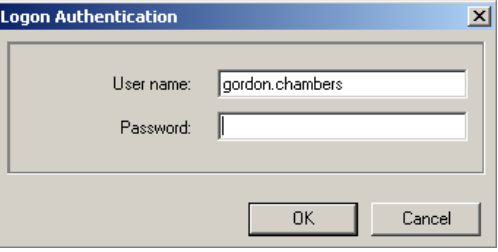

Note: if the password has been created as blank, then this logon may fail.

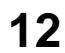

Enter your Windows user name and password and click OK. The Security Administration software will now start.

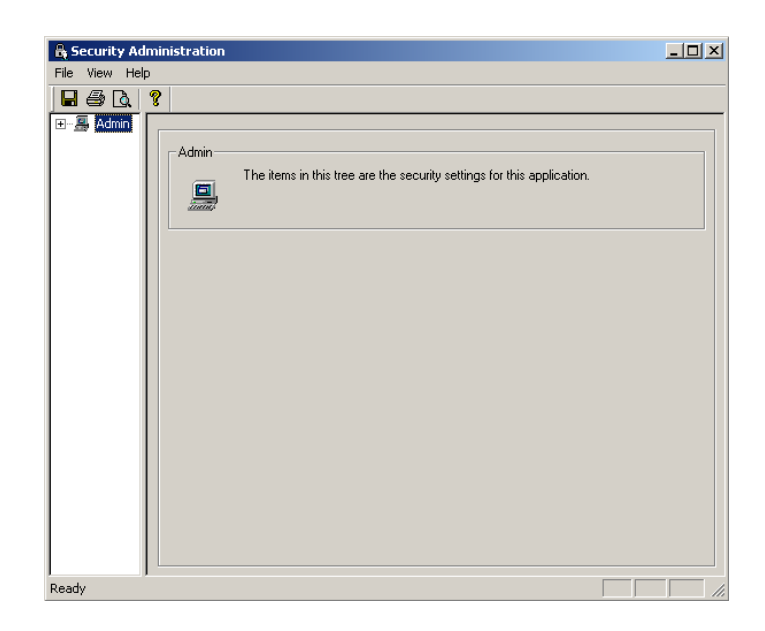

Select Add Application from the file menu and in the browser dialogue that is displayed, navigate to the CD drive containing the installation CD. Select the file iTEVA. xml and click Open. **13** 

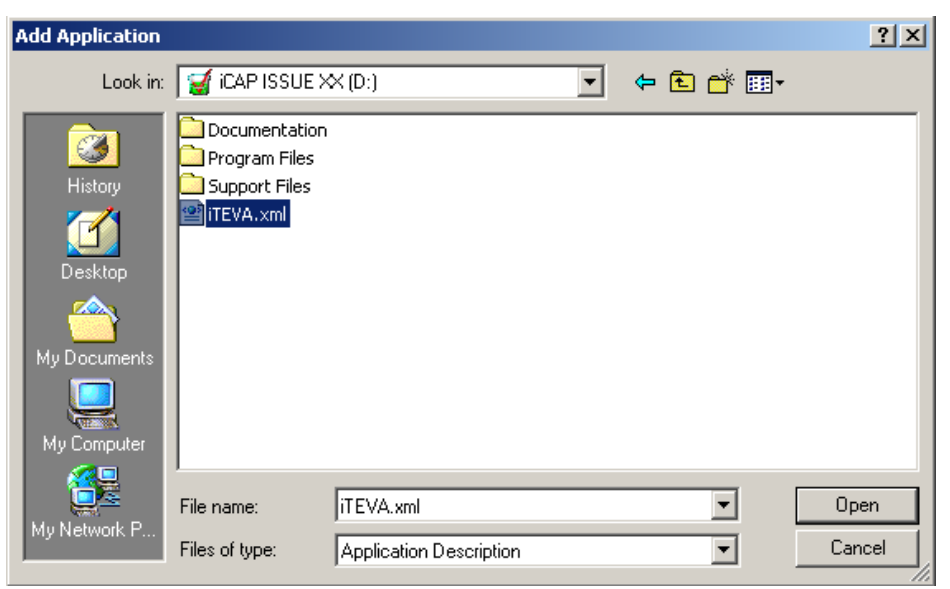

The Navigation pane of the Security Administration software should now

display an icon representing the iTEVA client application, in addition to the existing icon representing the Security Administration application itself:

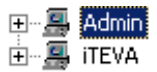

14 Click on the plus sign '+' next to the Admin icon. The access Control<br>Folder appears: Folder appears:

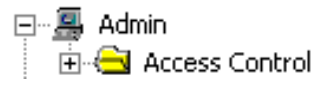

15 Click on the plus sign '+' next to the Access Control folder. The administer Security Database icon appears: Administer Security Database icon appears:

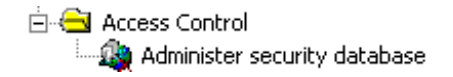

Click on the Administer Security Database icon. A list of access rights appears in the right hand pane. The built-in Windows group 'Administrators' should already be granted the right to administer the security database. **16** 

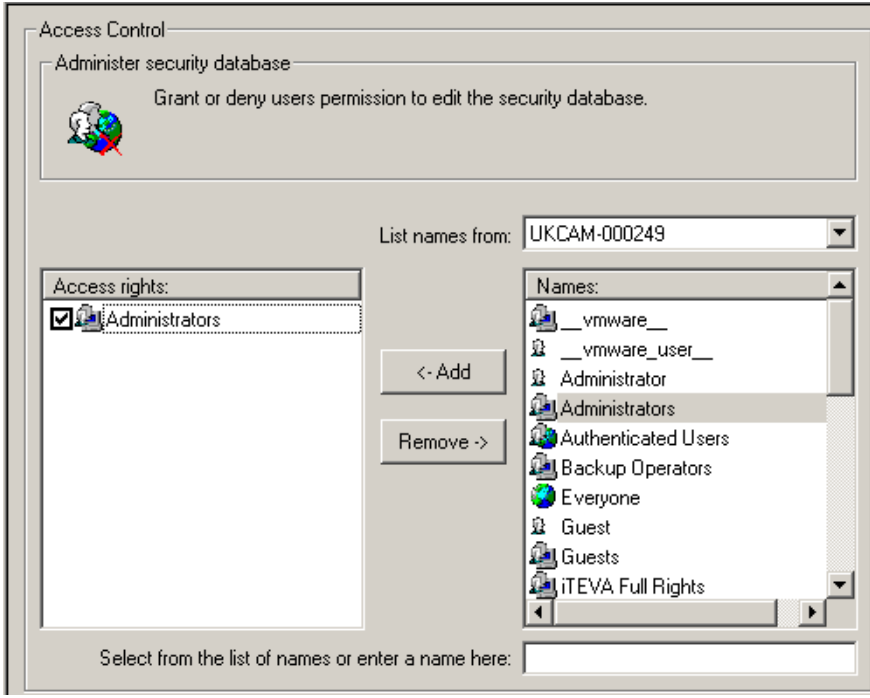

17 You may now specify the users and/or groups of users who will have the right to run the Security Administration software. To add a user or right to run the Security Administration software. To add a user or group, select the name of the user or group from the Names list and click the Add button. The check mark next to the name indicates that the user or group has been granted the right to run the Security Administration software.

To remove a user or group from the list, select the user or group from the Access Rights list and click the Remove button.

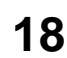

18 Select 'Save Settings' from the File menu. This will write the changes you have made into the security database. The Security Administration software can now be shut down by selecting 'Exit' from the file menu.

2 of 9 Complete

# **Configuring Security settings for the iTEVA**  *Security* **client application**

This process consists of:

- Granting the desired access rights to users or groups of users
- Setting the required system policies
- Configuring the use of electronic signatures

This process must be performed by someone who has been granted the right to run the Security Administration software.

Listed below is a description of the security settings that are specific to the iTEVA client application. For a general description of how to use the Security administration software, please refer to the chapter Using Security Administration in the document SecAdminUserGuide.pdf.

## **Configuring Access Control Settings**

The following access control settings are available for the iTEVA client software.

#### Run iTEVA Security

Users with this right are able to log in to the iTEVA client software.

#### Edit System Settings

Users with this right are able to make changes to any of the parameters that appear on the options and instrument options pages in the iTEVA client software, including the right to run the Database Wizard. In a stand-alone configuration (client and server installed on the same computer), this allows the user to create analytical databases and to attach and detach them on SQL Server Express.

Note It is strongly recommended, that in a regulated environment, for example where compliance with 21 CFR Part 11 is required, this access right is only granted to those users who also have the right to administer security settings i.e. users who can run the Security administration software. This is because a user who creates an analytical database is, by default, the 'owner' of that database, and this confers certain privileges such as the ability to make uncontrolled edits to the contents of the database, from outside the controlled environment of the iTEVA Security software.

Users must have this right to be able to perform a firmware upgrade to the iCAP instrument.

Users with this right are able to change the default plasma conditions that are set following plasma ignition (post ignition conditions).

Users with this right are able to archive Full Frame sample data to a file that is separate from the analytical database, thereby removing it from the analytical database.

Users with this right are able to copy analytical methods and results between databases and to delete methods and samples from analytical databases. The ability to copy and delete samples, also requires the 'Edit Samples' access right to be granted.

#### Edit Map Database

Users with this right are able to make changes to the Map Database. This allows a user to mark which emission lines are available for analysis, which lines are selected by default when the element is added to a method and to define the default width and height of the examination region for each emission line.

#### Edit Methods

Users with this right are able to create and edit analytical methods.

#### Edit Samples

Users with this right are able to make changes to sample data after the sample has been collected, such as deleting repeats, changing the regions of interest (central and background points), recalculating the sample with a different concentration factor or changing the sample identification.

#### Edit Sequences

Users with this right are able to create and edit sequence automation sessions (auto-sessions). This includes the ability to add or delete samples from the auto-session.

#### Create Reports

Users with this right are able to create analytical reports using the Publisher application.

#### Override method parameters on 'run sample' dialogues

Users with this right are able to override some of the method parameters, such as the number of repeats and sample flush time when running samples. In a regulated environment, routine users would not ordinarily have this right granted as it allows samples to be collected under conditions that are not reflected in the method, thus removing traceability between the sample and the method. However, for those users involved in method development, it is often useful to be able to quickly override these parameters between samples at run time, without having to perform the normal method edit/save process.

#### The following system policies are available for the iTEVA client software. **Configuring System Policies**

#### Audit Information Events

By default, the iTEVA client application logs all significant system events in the Windows event log of the server computer (the one running the Thermo Security Server service.) Such events include all instrument errors (e.g. plasma went out during analysis, failed to connect to an analytical database etc.) and all successful and failed user authentications (i.e. entry of username and password for a given user account). By opting to audit information events, this information is supplemented by more detailed information about less critical events. This includes events such as plasma ignition, auto-sampler run started/completed, running sample x etc. Whilst this provides a more detailed account of all the activity associated with each instrument, it can result in very large amounts of data being stored in the event log.

As this information is already stored locally in the iTEVA journal on each client computer, it is recommended that most labs do not routinely audit information events.

#### Database Application Role Password

When iTEVA writes data (methods, samples etc.) to an analytical database it provides a special password to the SQL Server that identifies the application as being the iTEVA application. SQL Server compares this password with one stored in the database and only grants access to write to the database if they match. If any other application attempts to write to the database, it will fail to do so as it cannot provide the correct password. This prevents analytical data from being modified in an uncontrolled manner, even by users who have been granted the right to access the database using the iTEVA application.

The default password, known as an *application role* password is complex, consisting of a random string of characters and. Under normal circumstances this password need never be changed.

However, if your regulated environment requires that all passwords related to data security be changed on a frequent basis, this can be achieved via this system policy.

If you specify a database application role password in the Security Administration software, the iTEVA client application will use this password instead of the original one. Any password you specify must adhere to certain rules regarding complexity.

The password must be at least six characters long.

 The passwords must contain elements from three of the four following types of characters.

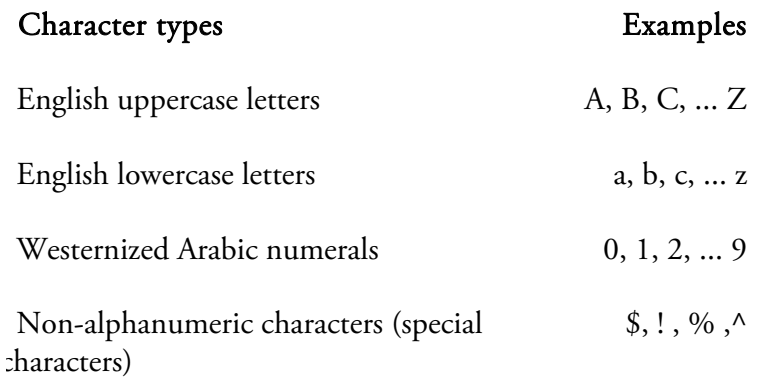

After setting a new application role password, the iTEVA client application will automatically store this password in any new database that is created and attached to SQL Server using the database wizard. To change the password that is stored in existing analytical databases, you must use the database wizard to first detach, then re-attach the database.

## **Configuring Signature Meanings**

Four example signature meanings are provided by default. If you wish to use electronic signatures, these should be reviewed and edited to suit the roles and responsibilities within you organisation. Signature meanings behave like access rights in that each signature meaning can be used only by those individuals who have been granted the right to do so.

# **Installing and configuring SQL Server Express**

SQL Server Express is installed from the iTEVA Security installation CD. It must be installed by someone who is a member of the Administrators group on the computer that it is being installed to.

In a networked environment it is commonly installed on the same computer as the Thermo Security Server and Administration software as it is commonly administered by the same person(s).

In a stand-alone environment it is installed on the single computer that is acting as both client and server.

Insert the installation CD into the CD drive of the computer that will be used as the server. The installation program should start running automatically. If it does not, using windows explorer, navigate to the contents of the CD drive and double-click on the file: setup. exe. **1** 

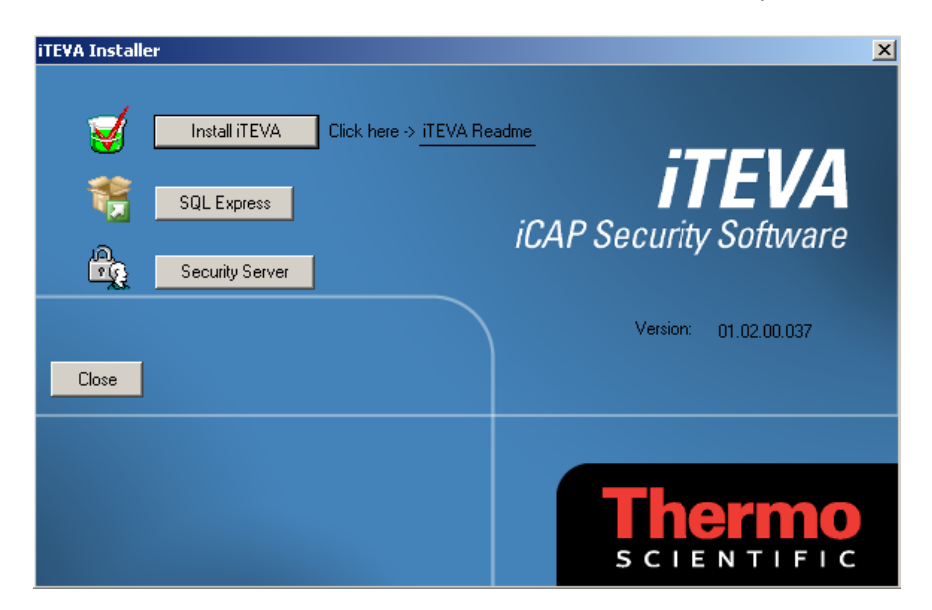

### Click SQL Express. **2**

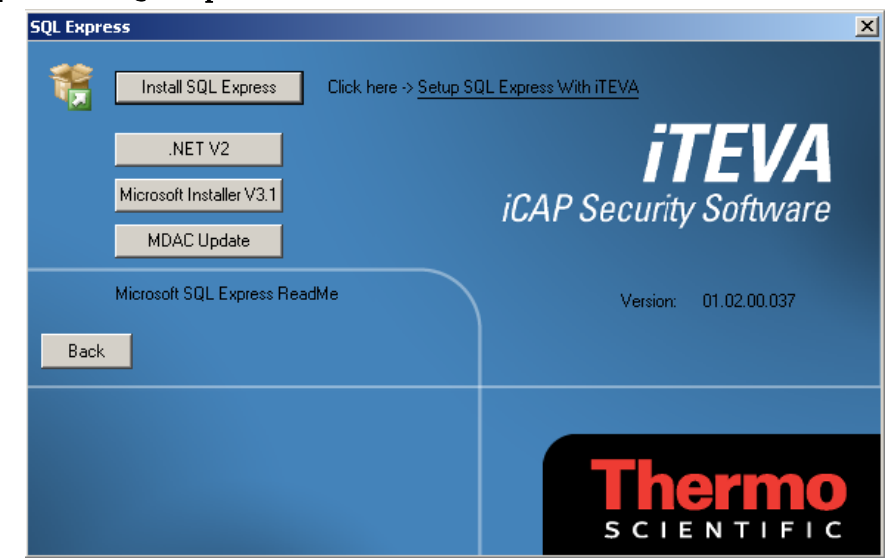

#### Install Pre-Requisite Components. **3**

SQL Server express requires the following components to be installed. If you are unsure whether these components have already been installed on your system run the installation process for each anyway and they will be installed if necessary.

.NET V2 – if this is not installed then an error message will tell you when you try to run SQL Express Setup. In this case run the .NET update ( Click .NET V2 ).

Microsoft Installer V3.1– if this is not installed then an error message will tell you when you try to run SQL Express Setup. In this case run the MSI update ( Click Microsoft Installer V3.1).

MDAC Update – if this is not up-to-date then the installation program will signal that in the System Configuration Check stage (See below). In this case, click MDAC Update.

Open the instructions for installing SQL Server by clicking on the link Setup SQL Express With iTEVA. **4** 

Click Install SQL Express to start the installation program.

Follow the instructions in the opened document.

At this point if a required component is not installed the installer will indicate to you with an error message - refer to step 3 above and install the required update package by clicking on the respective links and following the installation instructions.

Click Back on the iTEVA Security installer. **5** 

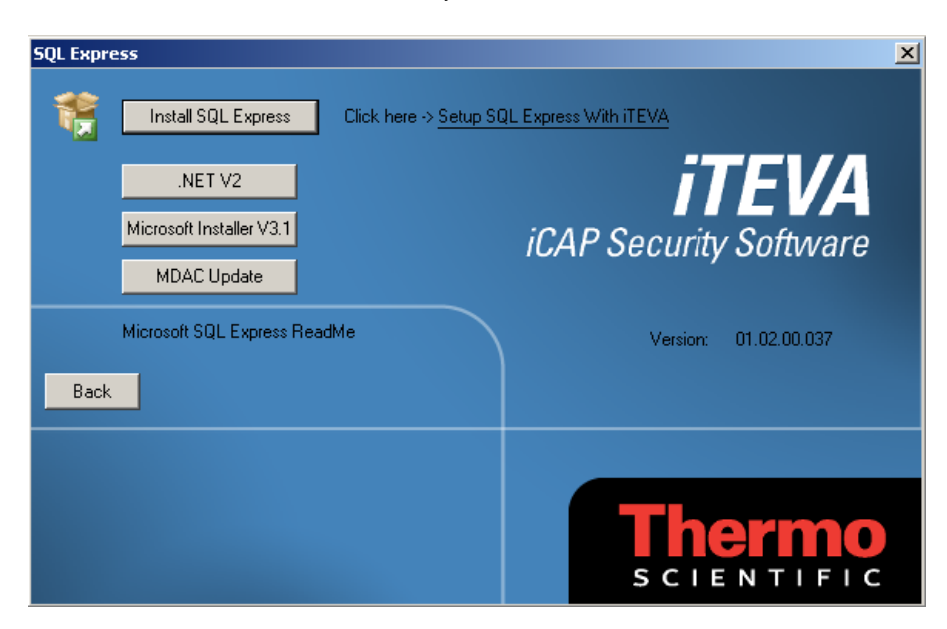

Click Close on the iTEVA Security installer. **6** 

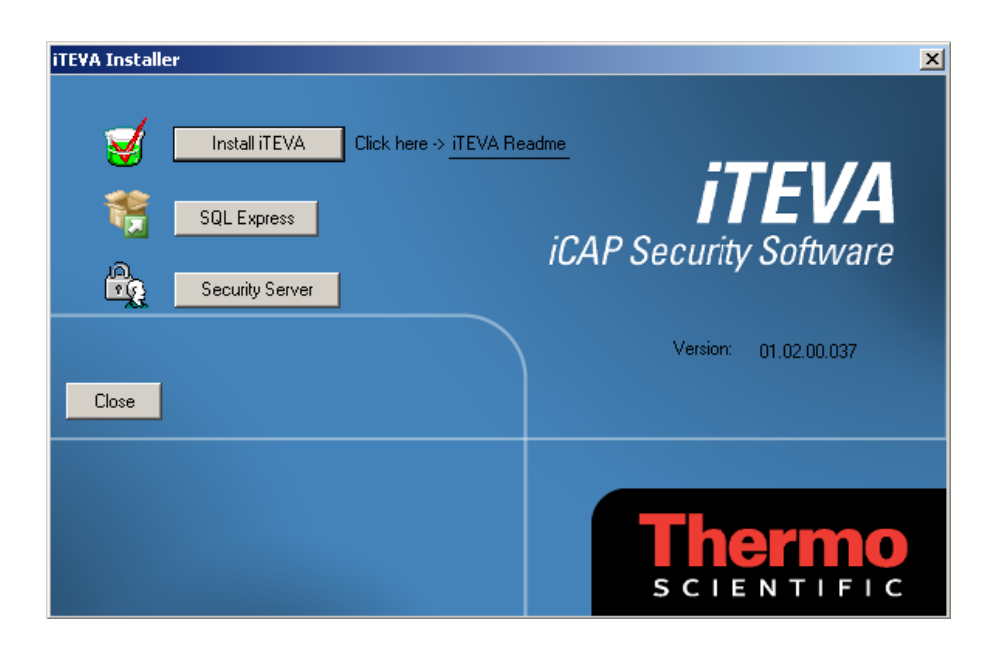

3 of 9 Complete

### **Configuring SQL Server Express for use with remote clients**

If you have installed SQL Server express for use in a networked environment, it must be configured to communicate over your network.

These steps are NOT required if SQL Server Express has been installed to operate in a stand-alone environment. If this is the case, skip steps 1-10 below and go to the section Creating User Logins for SQL Server Express.

On the computer on which SQL Server Express is installed, run SQL Server configuration manager: **1** 

Start>Programs>Microsoft SQL Server 2005>Configuration Tools>SQL Server Configuration Manager

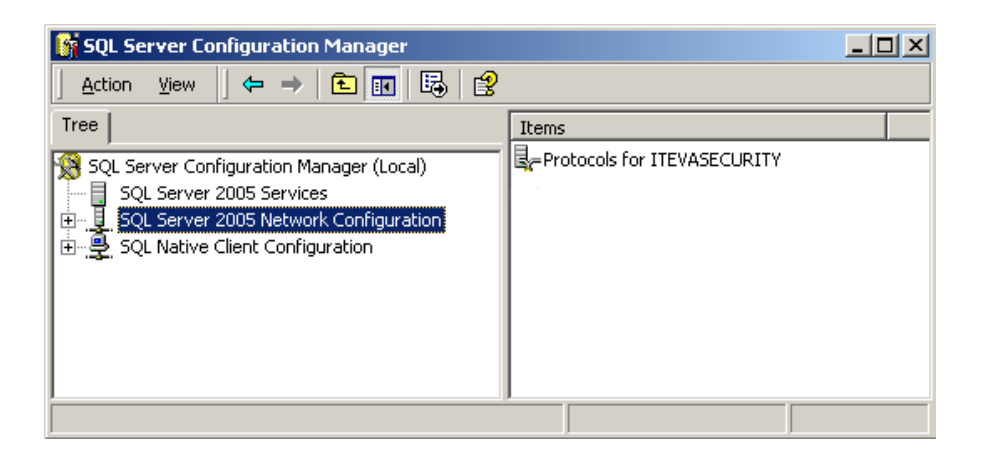

Click SQL Server 2005 Network Configuration, and then double-click **2** on Protocols for iTEVASECURITY.

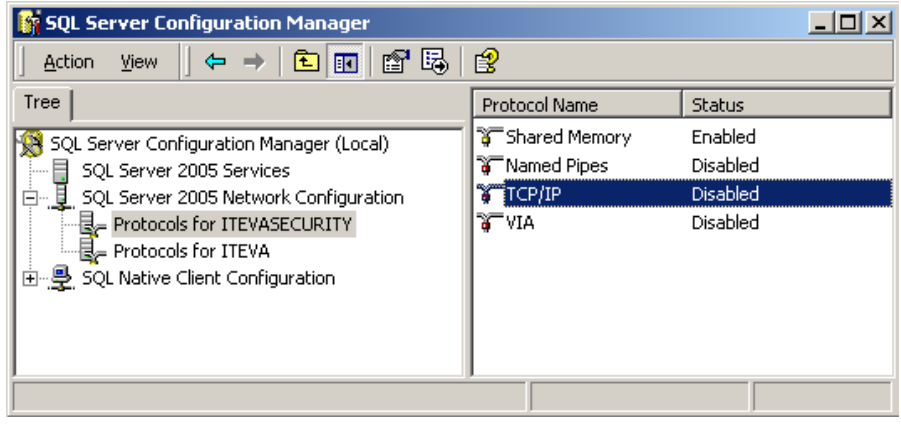

Double click on TCP/IP to display the TCP/IP properties page: **3** 

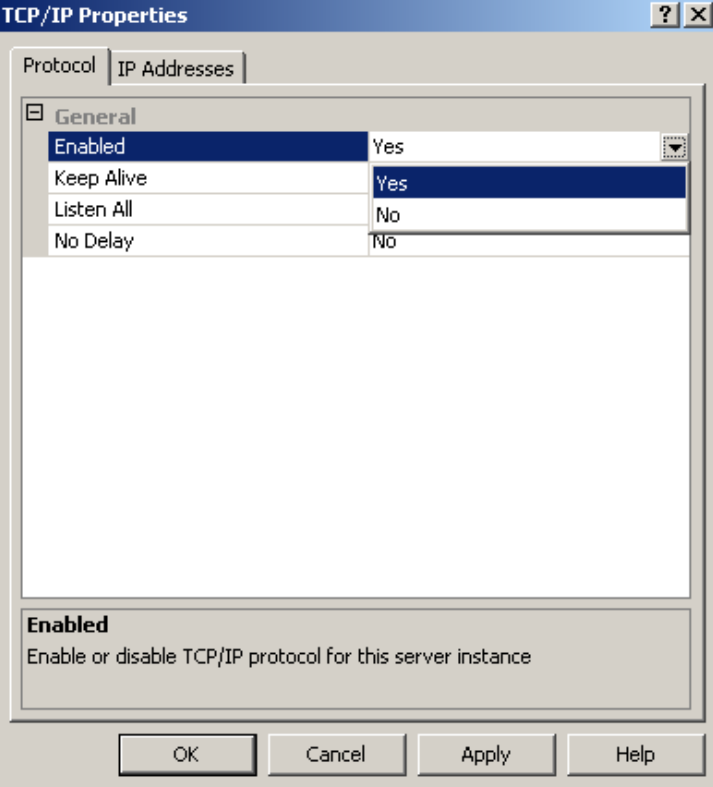

- Click to set the Enabled field to Yes. Then click OK and OK again to **4**  acknowledge the warning prompt.
- Close SQL Server Configuration Manager. **5**
- The changes you have made will not become effective until you have **6** stopped and re-started the SQL Server Service. To do this, open the Services applet in Windows control panel:

| % Services                                                             |                                         |                  |               | <u>니미지</u>        |
|------------------------------------------------------------------------|-----------------------------------------|------------------|---------------|-------------------|
| d<br>喝<br>e2<br>ft<br>IФ<br>Ш<br>$\blacksquare$<br>Action<br>View<br>盯 |                                         |                  |               |                   |
| <b>Tree</b>                                                            | Name                                    | Description      | <b>Status</b> | Start $\triangle$ |
| Services (Local)                                                       | SASQL Server (ITEVASECURITY)            | Provides stora   | Started       | Auto              |
|                                                                        | SQL Server Active Directory Helper      | Enables integr   |               | Disati            |
|                                                                        | SQL Server Browser                      | Provides SQL S   | Started       | Auto              |
|                                                                        | %% SQL Server FullText Search (ITEVASE  | Quickly creates  | Started       | Auto              |
|                                                                        | Symantec AntiVirus                      | Provides real-ti | Started       | Auto              |
|                                                                        | % Symantec AntiVirus Definition Watcher | Monitors and m   | Started       | Auto              |
|                                                                        | Symantec Event Manager                  | Event propaga    | Started       | Autol             |
|                                                                        | % Symantec Network Drivers Service      | Symantec Net…    | Started       | Autol             |
|                                                                        | Symantec Network Proxy                  | Symantec Prox    | Started       | Autol             |
|                                                                        | Symantec SecurePort                     | Symantec Secu    | Started       | Autol             |
|                                                                        | Symantec Settings Manager               | Settings storag  | Started       | Auto              |
|                                                                        | Symantec SPBBCSvc                       | Symantec SPBBC   | Started       | Auto _            |
|                                                                        | Æ                                       |                  |               |                   |
|                                                                        |                                         |                  |               |                   |

Start>Settings>Control Panel>Administrative tools>Services

Scroll down to the service named SQL Server (ITEVASECURITY) and double-click on the Service name. The service properties dialogue is displayed. **7** 

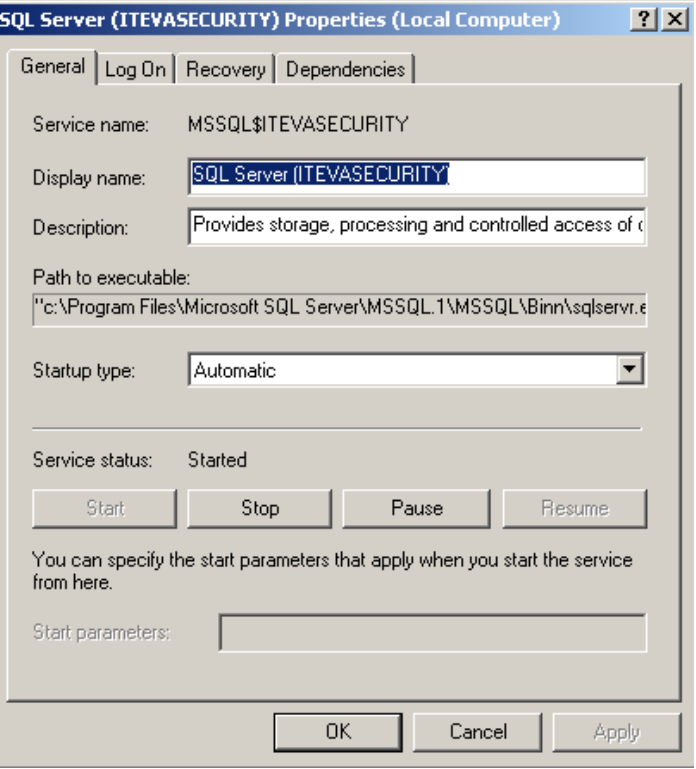

- Click Stop. Windows will now attempt to stop the service, which should succeed. The Stop button will now be disabled and the Start button will become enabled. **8**
- Click Start. Windows will now attempt to start the service, which should succeed, resulting in the changes taking effect. **9**
- **10** Click OK to close the Service Properties dialogue, and then close the Windows Services applet.

Complete (Networked installations only)

# **Logins for SQL Server Express**

**Creating User** All users of the iTEVA client software, who need to be able to access data stored in an analytical database, will need to have a log-in created for them in SQL Server Express. Log-ins can either be created individually for each user, or can be created for Windows user groups, thereby simplifying the administration process.

> These steps must be performed by someone who is a member of the 'Administrators' group on the computer onto which SQL Server Express has been installed.

Start SQL Server Management Studio Express: **1** 

Note for Windows 7: You may need to run SQL Server Management Studio Express as an administrator. Use the Start menu as below, but instead of just running the Management Studio Express, Right Click on it and select Run as administrator.

Start>Programs>Microsoft SQL Server 2005>SQL Server Management Studio Express

The 'Connect to Server' dialogue will be displayed.

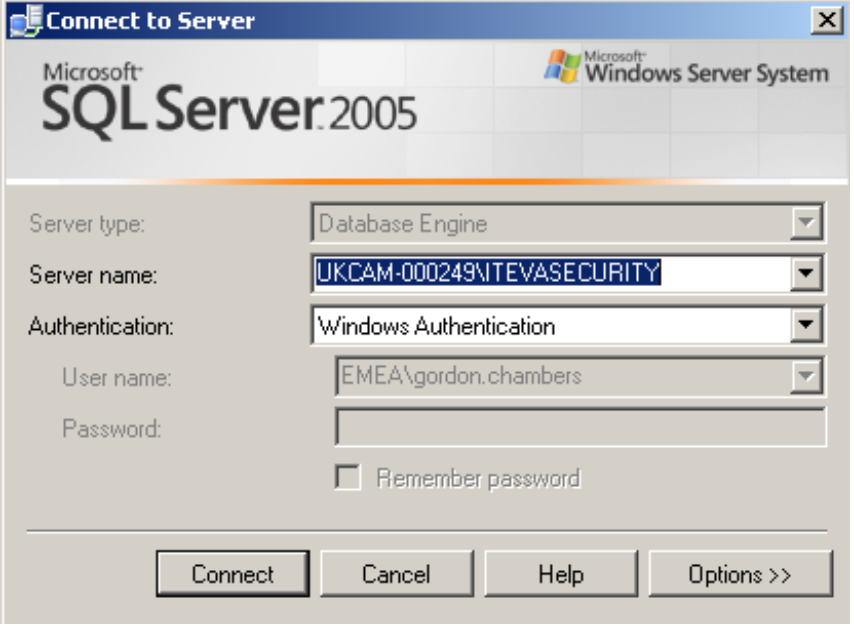

Select the server name that you wish to connect to, which will be in the form : <computername>ITEVASECURITY>. Select Windows Authentication as the authentication mode and click Connect. The Object Explorer window should then be displayed for the ITEVASECURITY instance of SQL Server. **2** 

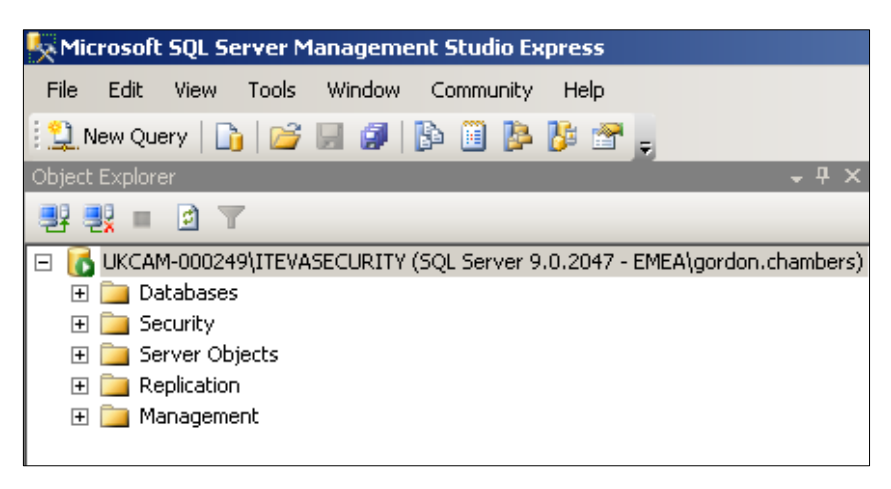

Click on the + next to Security to expand the Security branch of the **3** object explorer tree.

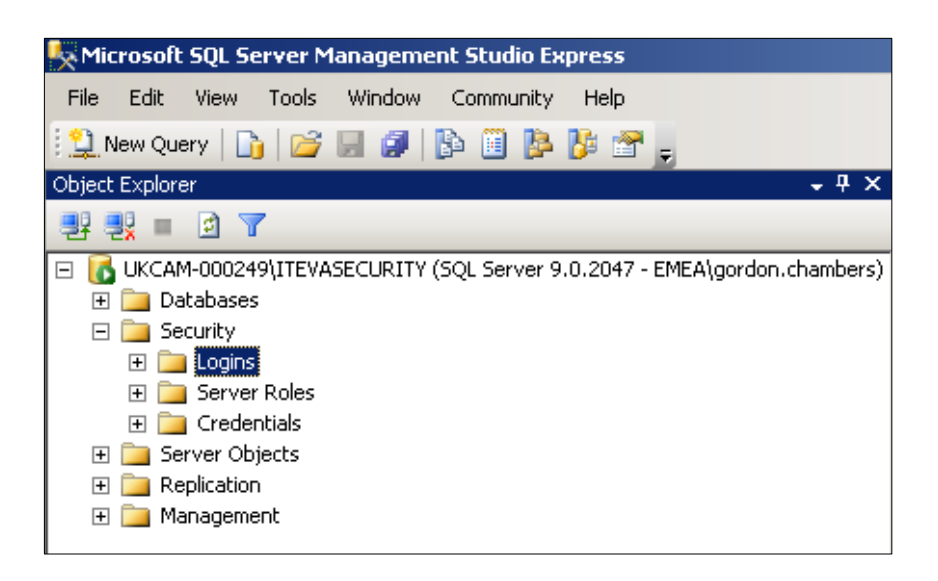

Right-click on the Logins branch of the tree to display the logins popup **4**  menu.

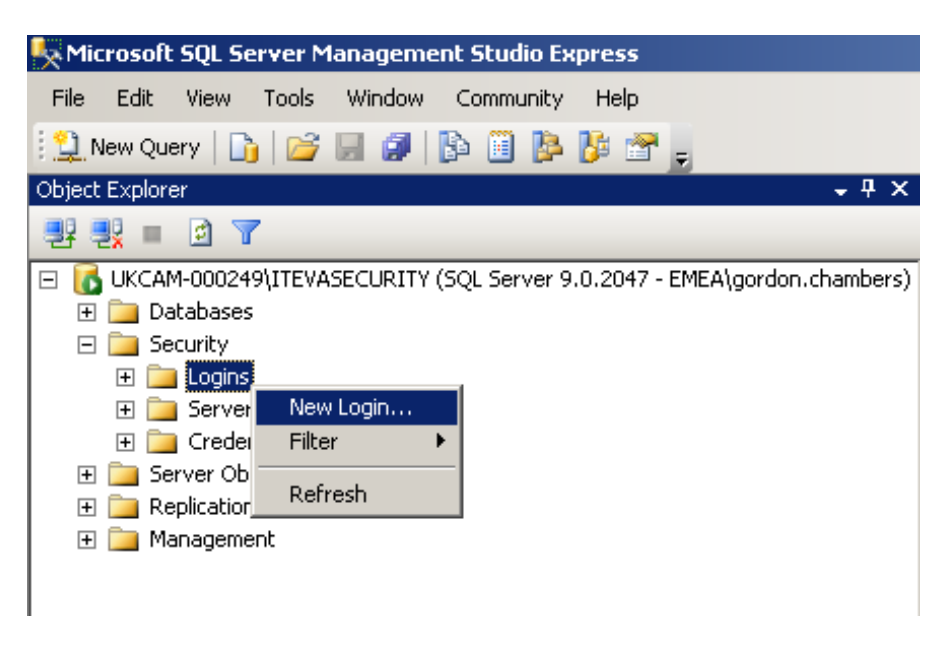

Click on New Login… to display the Login – New dialogue. **5** 

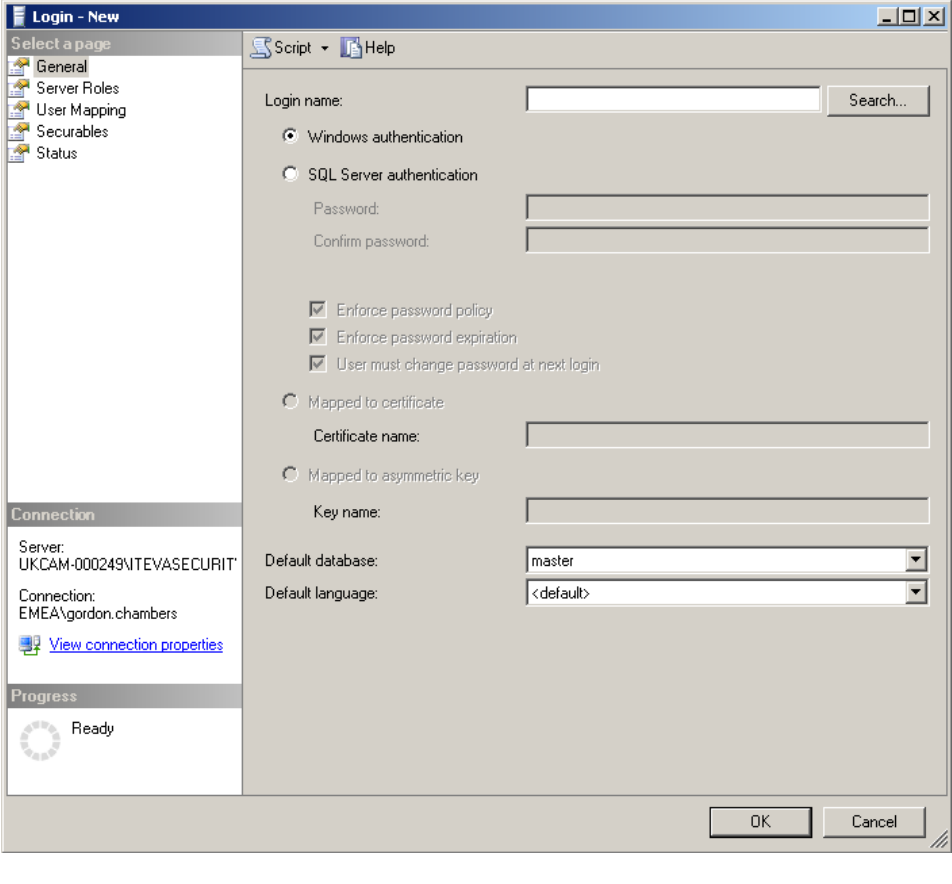

Click on Search… to search for a user or group for which you wish to **6**  create a SQL Server log-in.

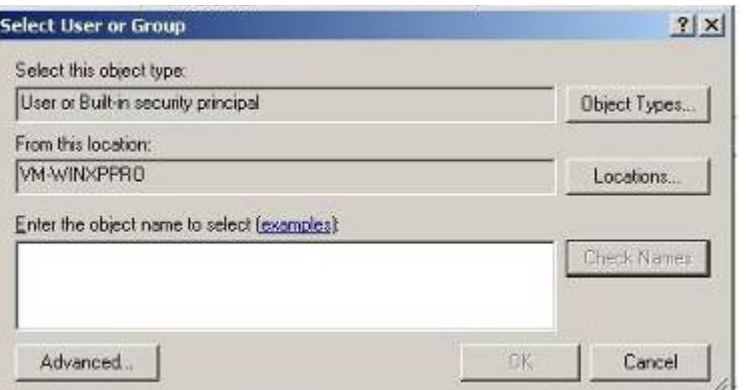

The "Select User or Group" below will be shown.

Type names into the 'object name' field and click Check Names to confirm name. Alternatively, click Advanced… and the Find Now for a list of available names. Choose a name and then click OK, then OK again to close both windows.

Click OK on the Login – New window, leaving all other settings at their **7**  default values.

The newly created login will be shown in the Logins list.

If the user or group that you have selected needs to be able to create and **8** attach new analytical databases to SQL Server, then they must have the sysadmin server role assigned to their login. It is strongly recommended that this ability be restricted to those users who have the right to run the Thermo Security administration software.

Double-click on the user in the Logins list then click on the Server Roles page. To assign the sysadmin role, click to select the Server Roles page and check the box sysasdmin.

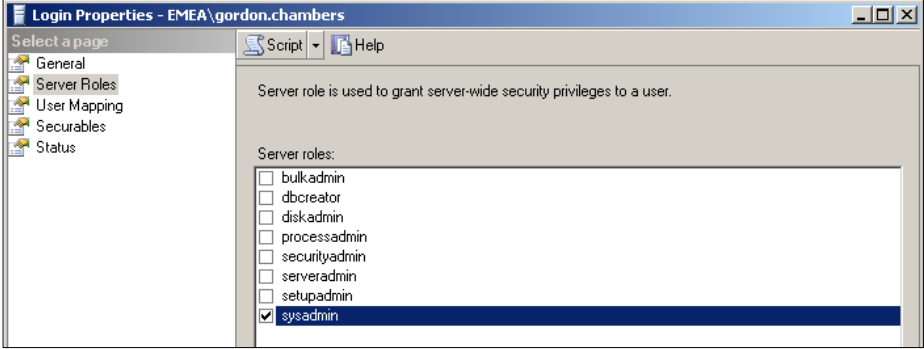

- Click OK to close the login properties dialogue. The selected user or **9**  group will now be added to the list of SQL Server logins.
- Repeat steps 4 to 8 for each user or group for which you wish to create a login. **10**
- Users must be mapped to each database in order to read data from them. **11**  A quick way to do this is to take the existing group Authenticated Users and map the group to each required database. Alternatively, individuals or other groups can be mapped separately.

Add the group Authenticated Users by right-clicking on Logins and selecting New Login…. Search for Authenticated Users and add it to the list of logins.

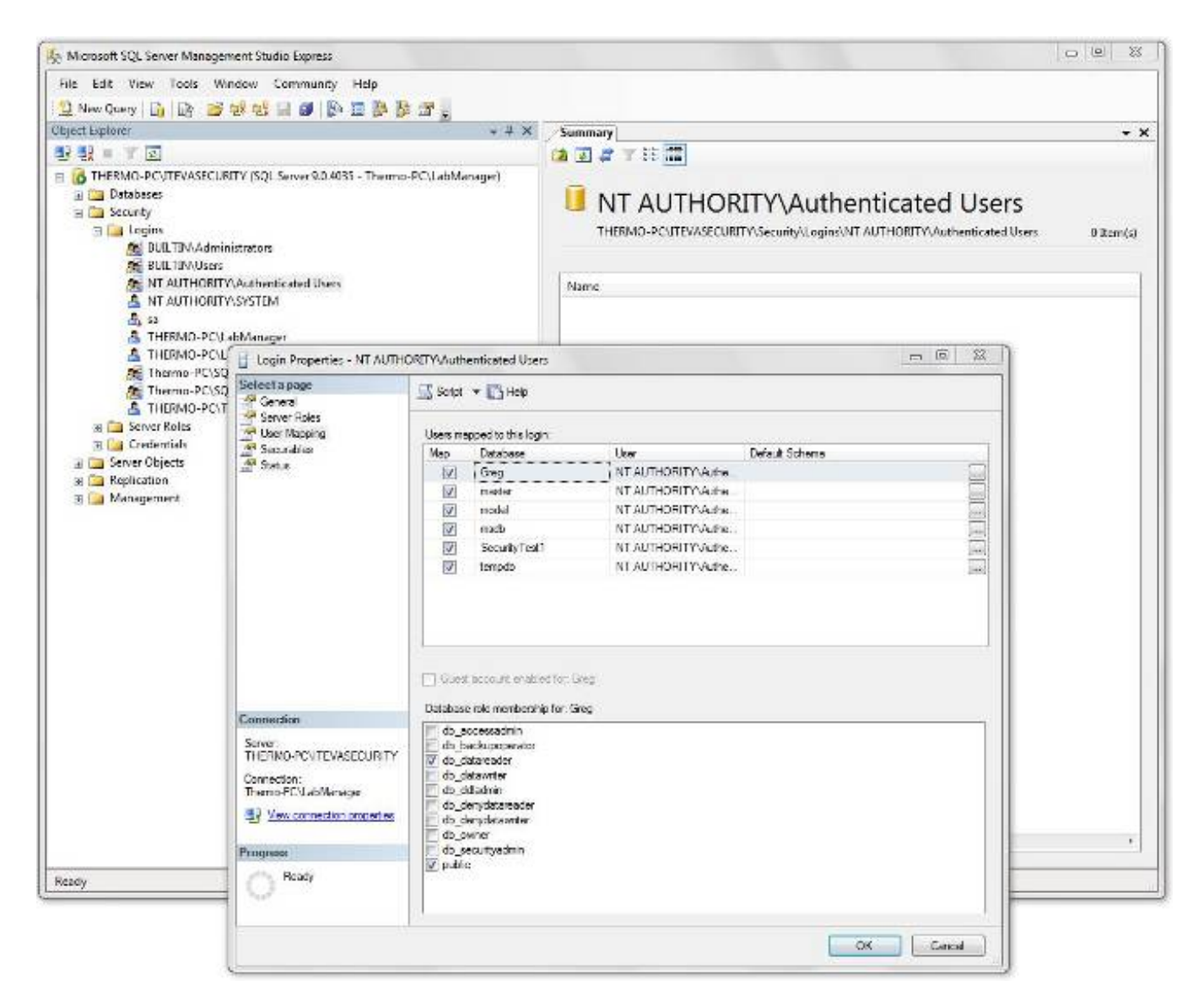

Double click on NT AUTHORITY\Authenticated Users and in the User Mapping window make sure that db-datareader is ticked for all the databases required. **12** 

13 Save the changes by clicking on File>Save All, then close Microsoft SQL Server Management Studio Express.

4 of 9 Complete

# **Installing and Configuring the iTEVA** *Security* **client application**

## **Installing the iTEVA**  *Security* **client application**

The iTEVA Security client software is installed from the iTEVA Security installation CD.

In a networked environment the client application is installed on one or more client computers on the network, which are normally the computers that are being used to control an iCAP spectrometer. In addition, it is often useful to install the client software on the server computer that is running SQL Server Express, as this provides an easy way for an administrator to create and attach analytical databases, using the Database Wizard in the client software.

In a stand-alone environment the client application is installed on the single computer that is acting as both client and server.

The client application must be installed by someone who is a member of the 'Administrators' group on the computer that it is being installed to.

If you purchased a PC from Thermo Fisher Scientific when you **Note**  purchased your iCAP instrument, this will have the iTEVA Routine software pre-installed on it. It is recommended that you uninstall this software first (from Add/Remove programs) and then follow the instructions below to install iTEVA Security in its place.

Insert the installation CD into the CD drive of the client computer. The **1** installation program should start running automatically. If it does not; using windows explorer, navigate to the contents of the CD drive and double-click on the file: setup. exe.

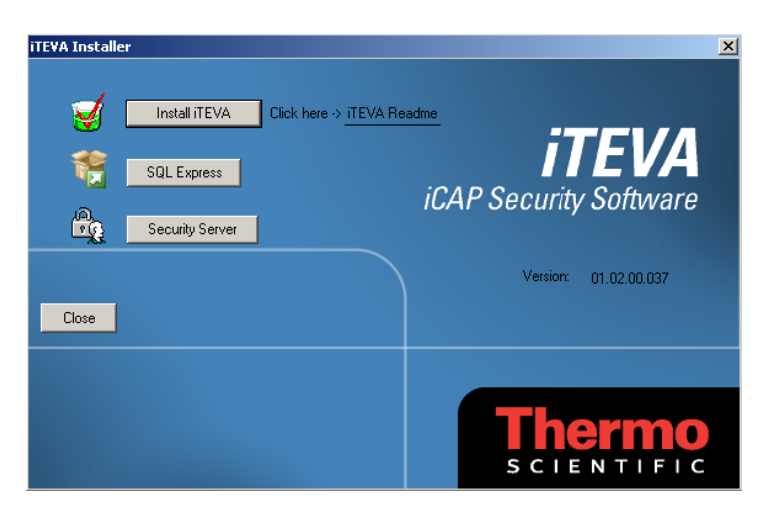

### Click Install iTEVA. **2**

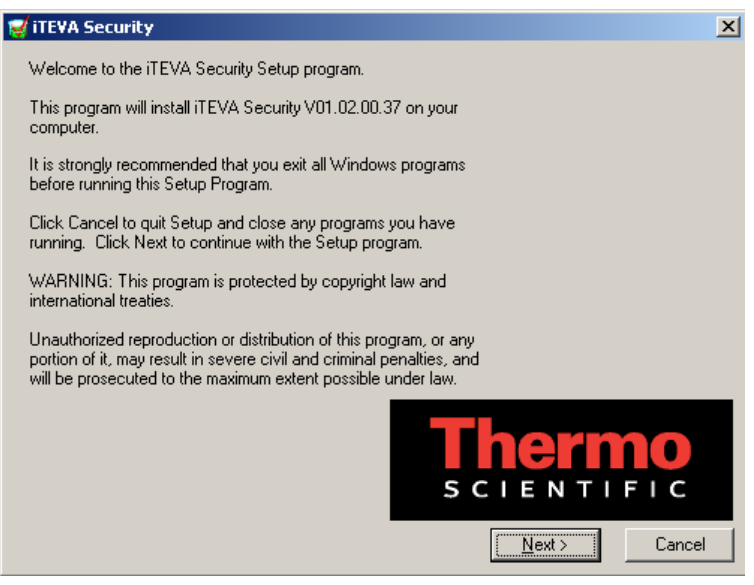

Click Next. The Destination Location dialogue allows you to change the **3** location where files are installed. If you do this, always use the same location each time you install the software so that files are upgraded correctly when subsequent versions are installed. Typically, default locations are used for installation.

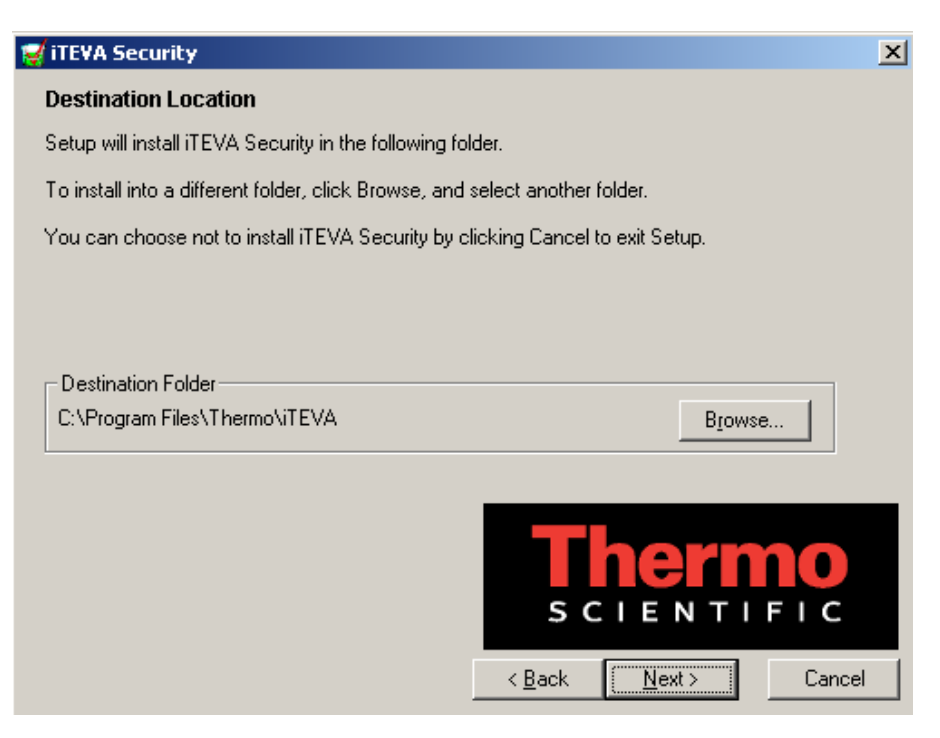

**4** Click Next. The iTEVA *Security* client application will now proceed to install.

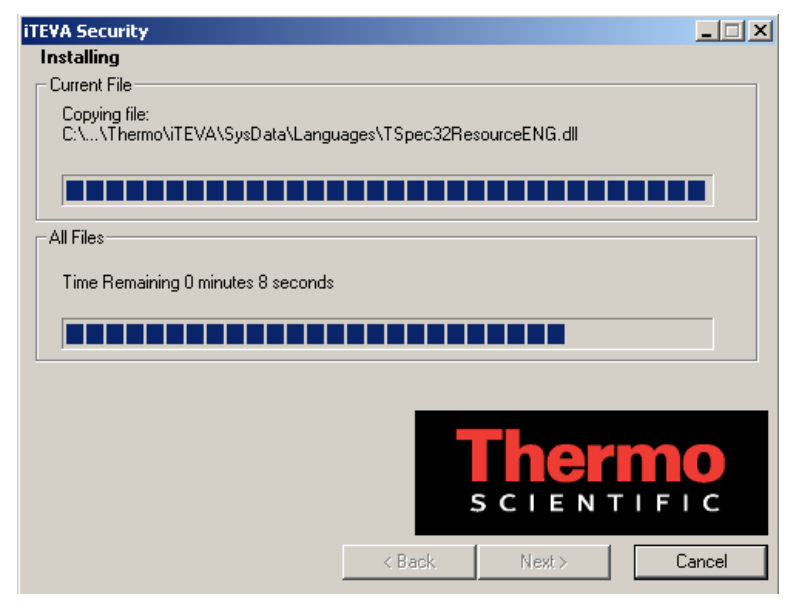

Click Finish after installation has completed. You will now be prompted to install the Thermo Security Client component. **5** 

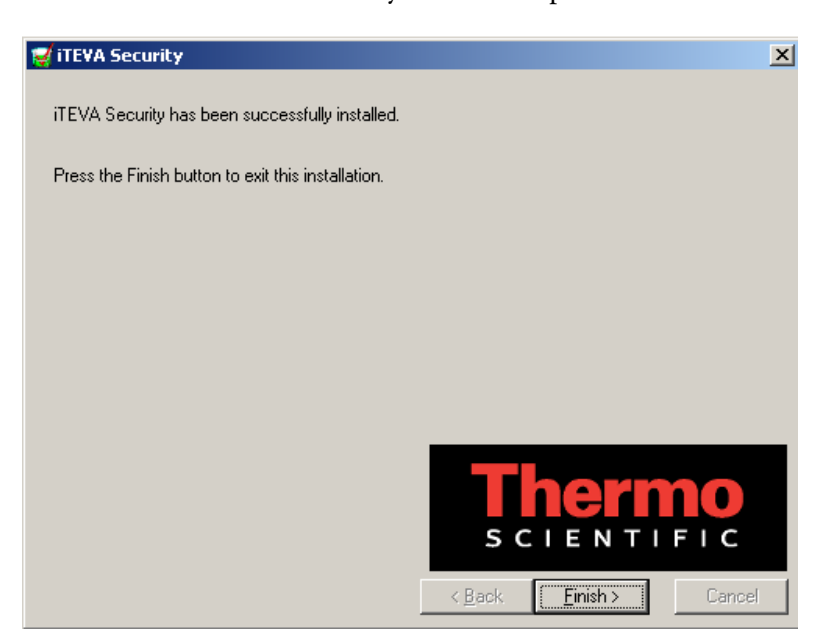

Click OK. The installation Wizard will begin. **6** 

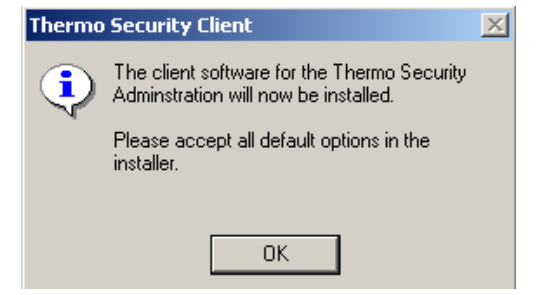

### Click Next. **7**

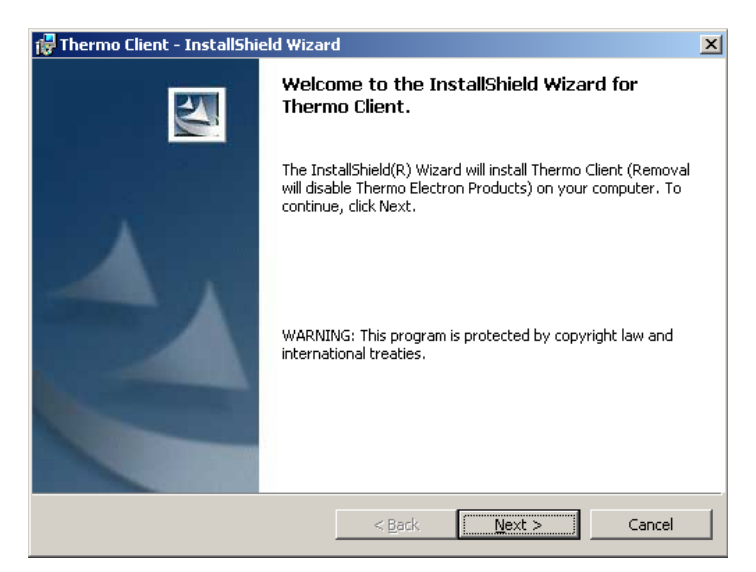

Click Install. The Thermo Security client application will be installed. **8** 

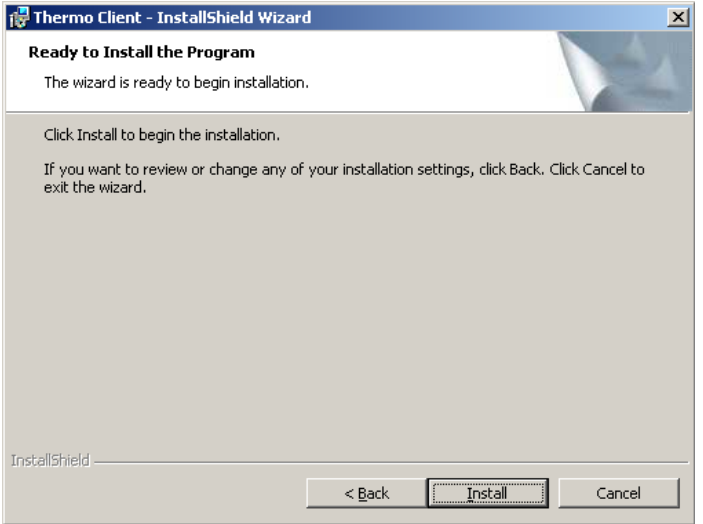

### Click Finish. **9**

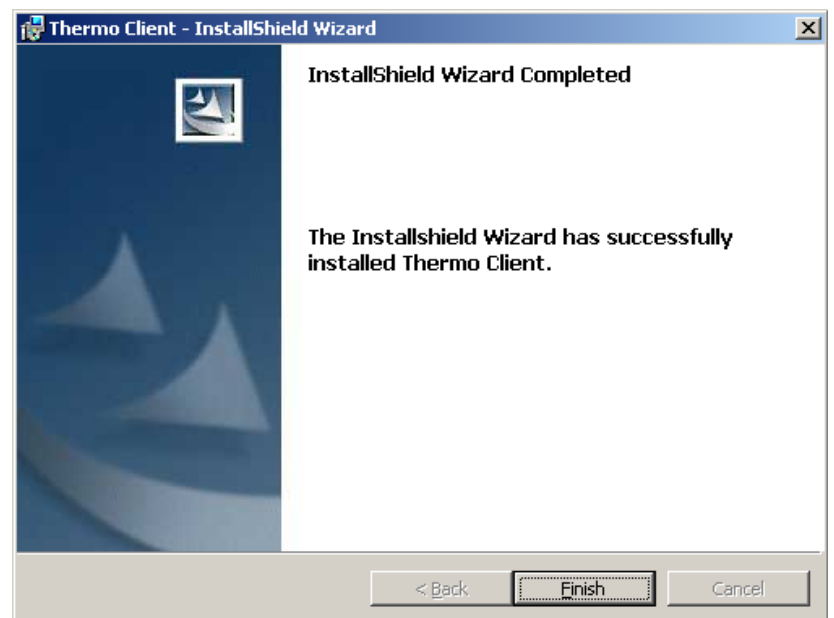

10 Click Close on the iTEVA Security installer. When prompted to restart Windows, click **OK**.<br>TIEVA Installer

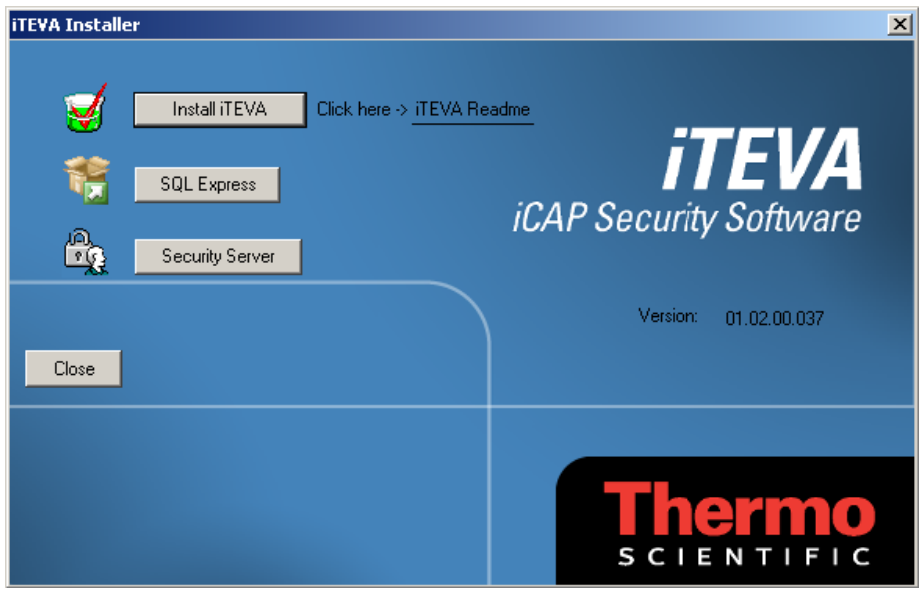

5 of 9 Complete

# **iTEVA** *Security* **client application**

**Configuring the** If you have installed the iTEVA Security client application for use in a networked environment, it must be configured to communicate over your network. This involves making sure it can that it can communicate with SQL Server Express and that it can communicate with the Thermo Security Server application.

> If you have installed iTEVA Security on stand-alone system, skip steps 1-4 and see the section Running the iTEVA Security Client Application.

To run the SQL Server Client Network utility, click Run from the **1**  Windows Start button and type 'cliconfg' in the run dialogue.

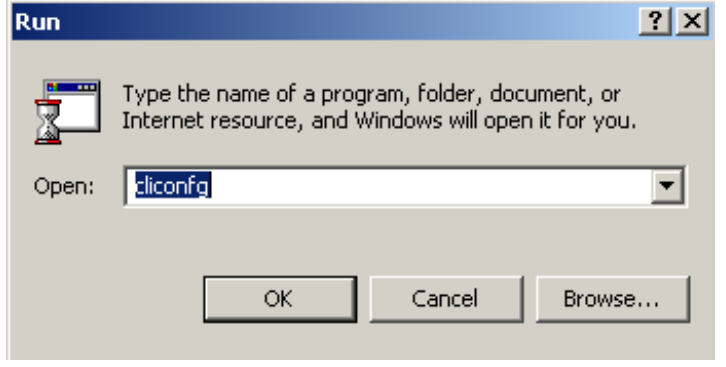

- Click OK. The SQL Server Client Network Utility starts. **2**
- Select TCP/IP in the list of disabled protocols and click Enable to add it **3**  in to the list of enabled protocols.

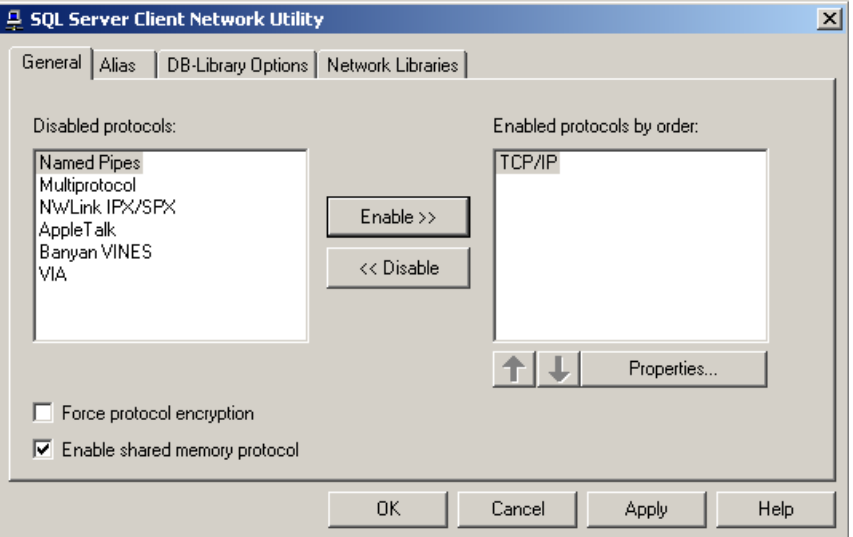

Click OK to close the Client Network Utility **4** 

Complete (networked installations only)

## **Before running the iTEVA**  *Security* **Client Application**

Before you are able to run the iTEVA Security client, user access must be granted in the Security Administration application. By default no users are given access to run iTEVA *Security*, so even administrators must be assigned access by the following method.

Open the Security Administration software by double clicking on the **1**  icon on the desktop. (For Windows 7 a login is required at this point.)

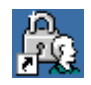

In the Security Administration software click on the + next to iTEVA and **2**  then the + next to Access Control. The various access control parameters will be shown.

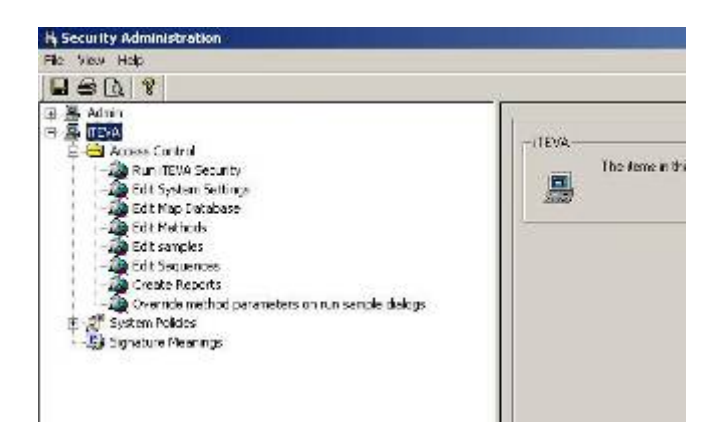

To enable users to run iTEVA Security Client click on Run iTEVA **3** Security. The Access Control Dialogue for "Run iTEVA Security" will be shown.

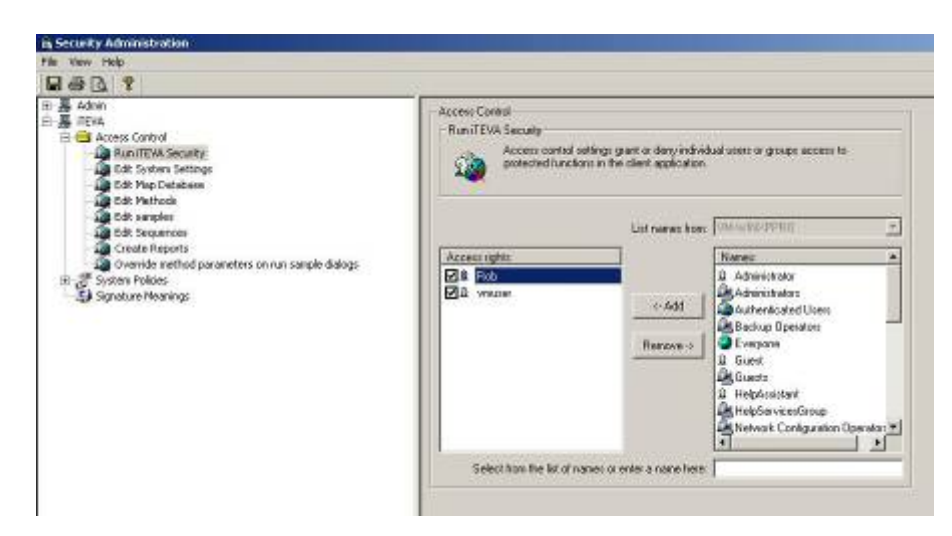

- Choose individual users or groups from the list of names and click Add to **4**  grant access rights.
- Repeat the above steps to grant access rights to Edit System Settings. **5**
- In the toolbar select File>Save Settings, and then close the Security Administration Application. **6**

6 of 9 Complete

## **Running the iTEVA** *Security* **Client Application**

Once you have granted access to the current user, the iTEVA Security client can be opened.

The first time you run the iTEVA Security client application from any client computer, you must allow the client to locate the Thermo Security server.

Start the iTEVA Security client application: **1** 

Start>Programs>Thermo iTEVA Security>iTEVA Security

The Locate Security Server dialogue may be displayed. If this is not displayed skip to Step 5 below.

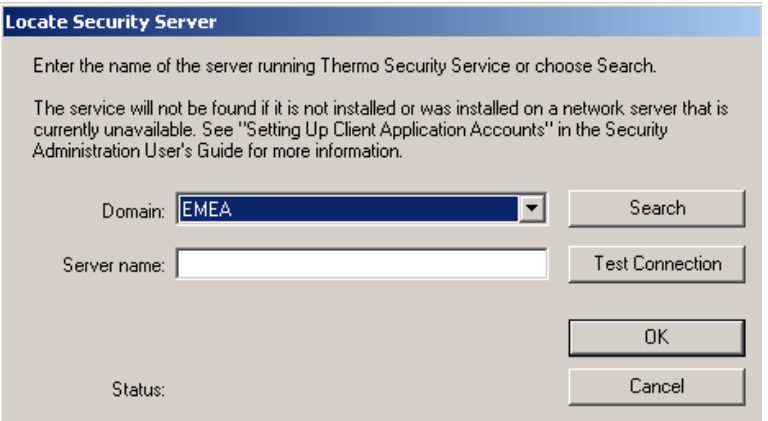

Select the domain on which the Security Service is running, and then **2**  click Search to start the search process.

For stand-alone configurations, the local system will be shown when clicking search, and you can skip to step 5 below.

For a networked configuration, continue to step 3.

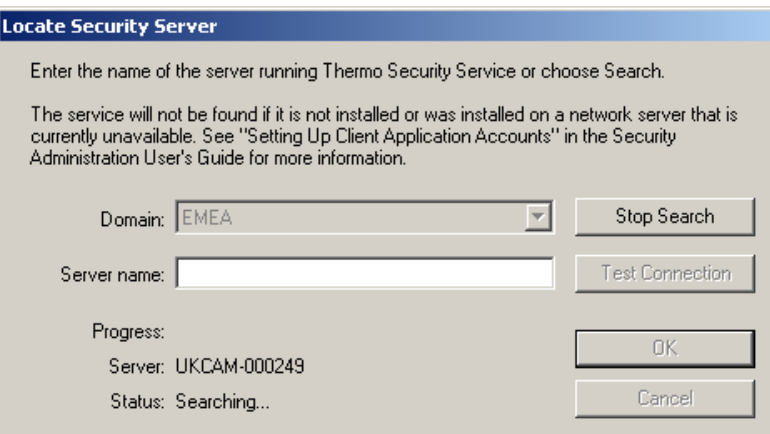

- If the domain that you are searching is very large (i.e. it has many **Note**  computers that belong to it), the search process may take some considerable time. However, if you know the name of the server computer on which the security service is running, you can type it in to the Server name field directly, instead of searching for it. The server name can be found by logging on to the server and then right clicking on the My Computer icon and selecting the Network Identification tab.
	- When a valid server is found on the domain (i.e. one which is running **3**  the Thermo Security Server service) its name will appear in the server name field and the Stop Search button will be replaced by a Resume Search button.

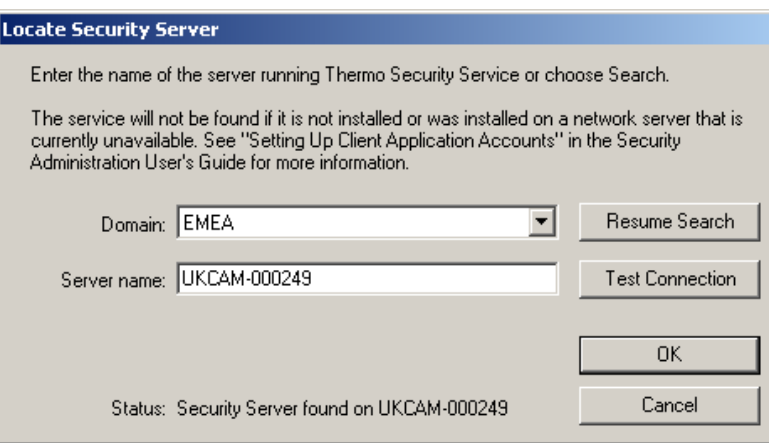

If the server that was found is not the correct server, click Resume Search **4** to continue searching.

Once the correct server appears in the Server name field, click Test Connection and if the connection is valid the status area will report: Connection Succeeded.

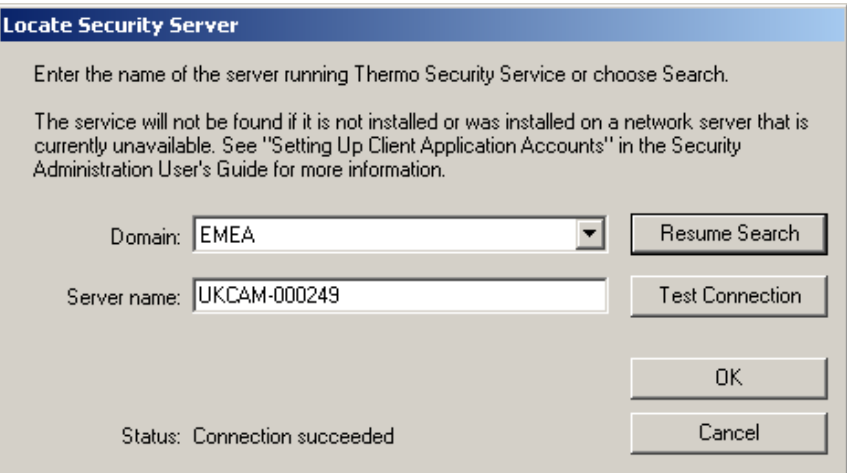

### Click OK. The iTEVA Security log-in screen will be displayed. **5**

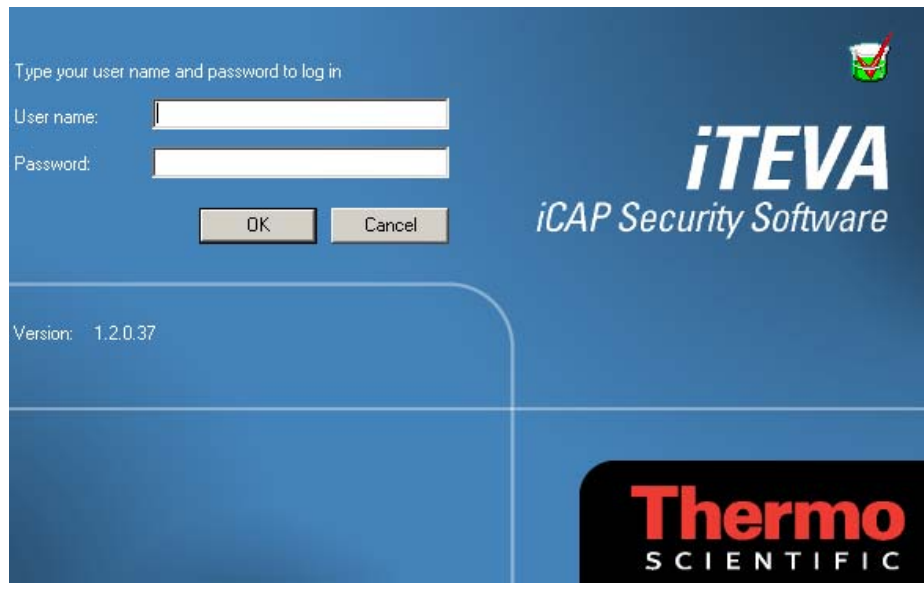

Enter your Windows username and password log to in to the iTEVA **6** Security Client application.

You will now be prompted to create a connection to an analytical database.

Click OK to proceed. This will display the database options dialogue from where connections to analytical databases can be managed. This process is described in the following sections.

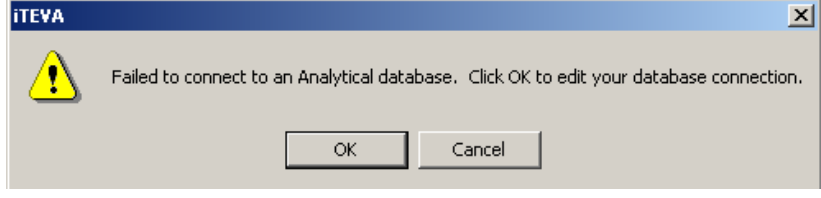

7 of 9 Complete

## **Creating an analytical database**

To create an analytical database and attach it to SQL Server Express using the Database Wizard in the iTEVA Security client application, the iTEVA Security Client application must be installed on the same computer as SQL Server Express. It will subsequently be possible to connect to the newly created database from other instances of the iTEVA Security Client application, installed on other client computers on the network.

Click Run Database Wizard… from the Application Database options **1**  dialogue. The Database Wizard dialogue is displayed.

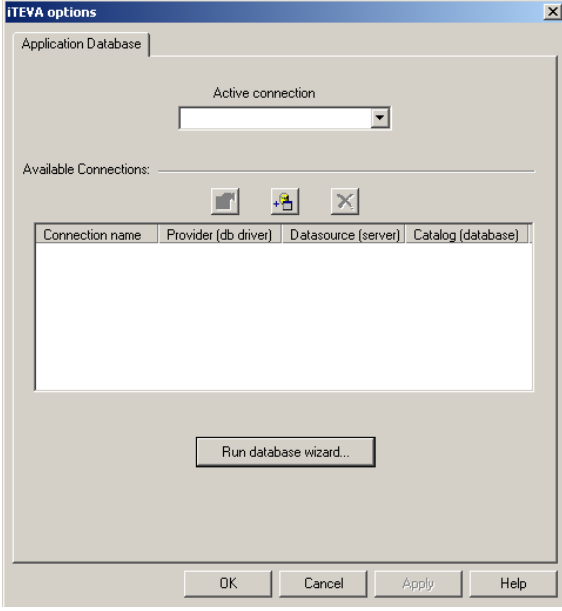

Click Create to create and attach a new empty database. **2** 

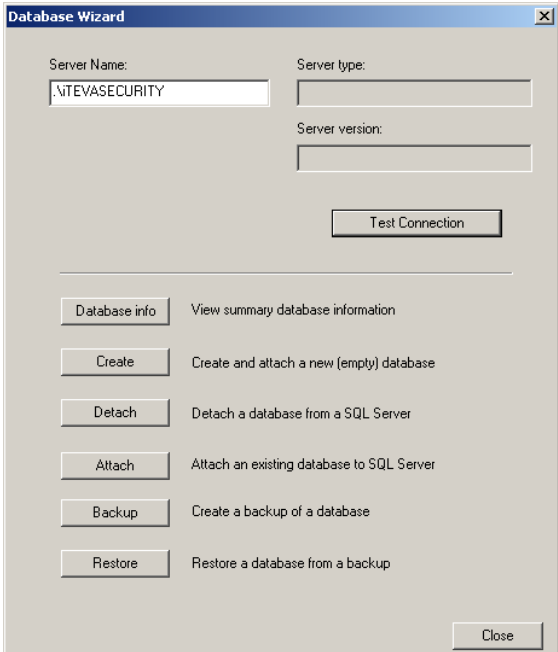

Enter a meaningful name for your database and click OK. SQL Server **3**  Express will now create and attach a new empty database and you will be returned to the Database Wizard Page.

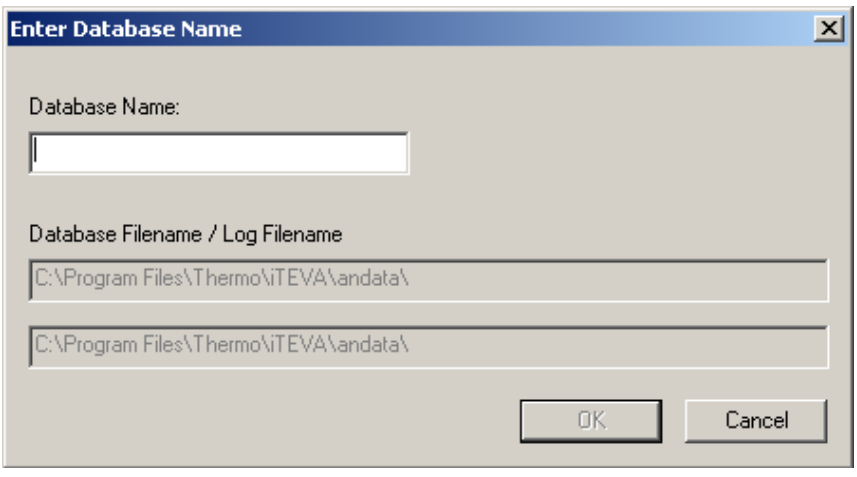

Click Close on the database Wizard. You may now create a connection to **4** the newly created database on any client computer that requires it.

8 of 9 Complete

### **Creating a 1 connection to an analytical database**

Click the Add a connection button from the Application Database options dialogue.

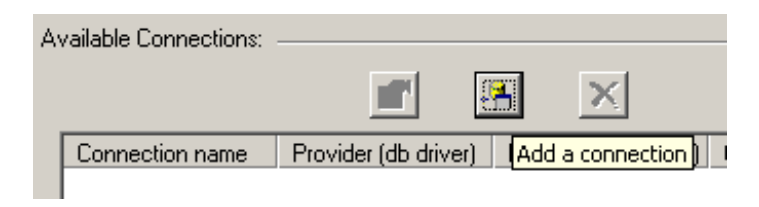

#### A Data Link Properties dialogue is displayed.

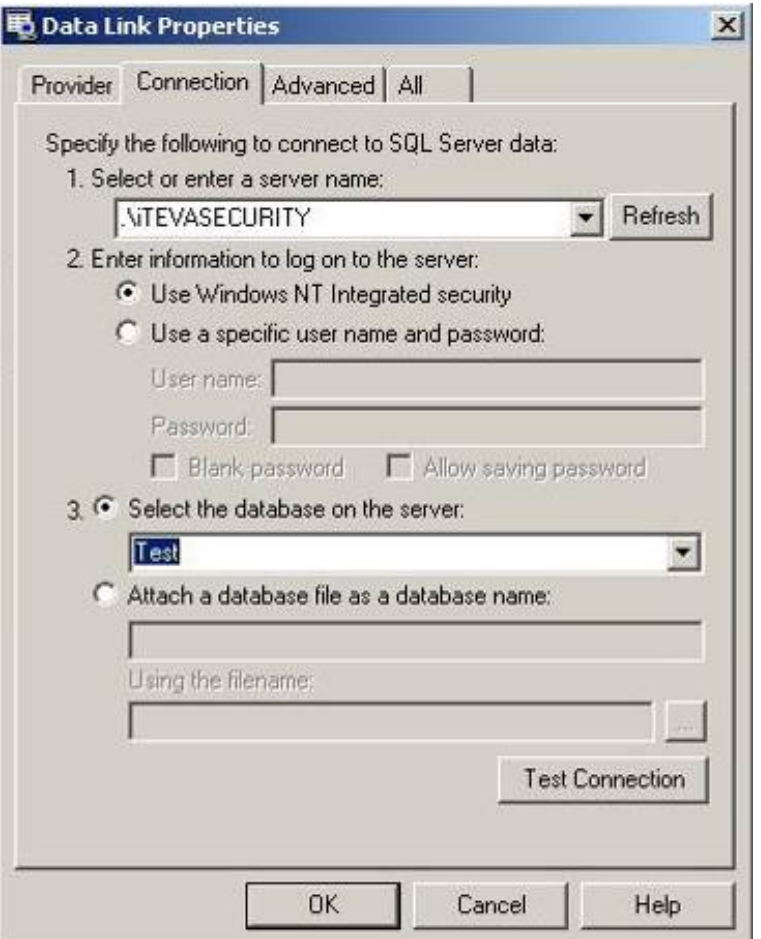

- **2** Select or enter the server name of the instance of SQL Server to which the database has been attached. By default this will be ".\ITEVASECURITY" which is the instance on the local computer. If you are connecting to a database on another networked computer, select the appropriate entry from the list.
- Make sure Use Windows NT Integrated Security is checked. **3**
- Select the database on the server from the drop-down list that you wish **4** to connect to.

Click OK. You will be prompted to give a name to the new connection. **5**  To avoid confusion we recommend giving the connection the same name as the database.

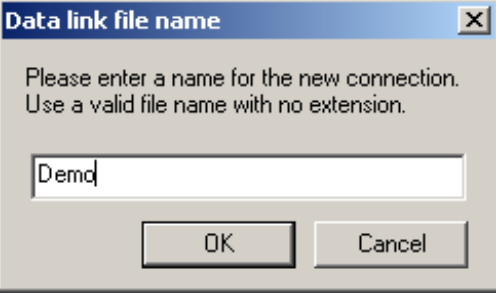

- Click OK to create the connection. The connection will now appear in the list of available connections. **6**
- To make this connection the active connection (i.e. the one that you are currently connected to) select it from the drop-down Active connection list. **7**

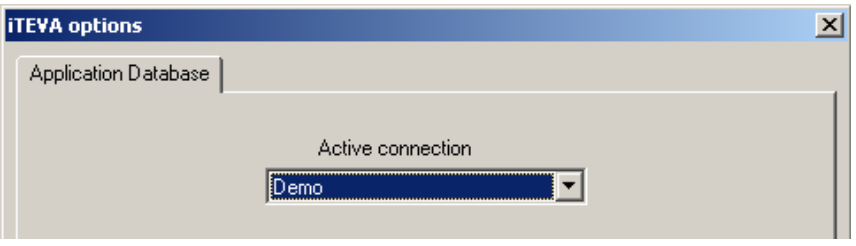

### Click OK. **8**

Depending on the access rights of the user, when creating a new database **9** it may be necessary to grant access to users by following step 12 in the Creating User Logins for SQL Server Express section above.

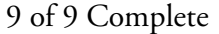

Please ensure you have completed all 9 sections of the installation procedure and the two extra sections if you are installing iTEVA Security on a network.

# **Troubleshooting Guide**

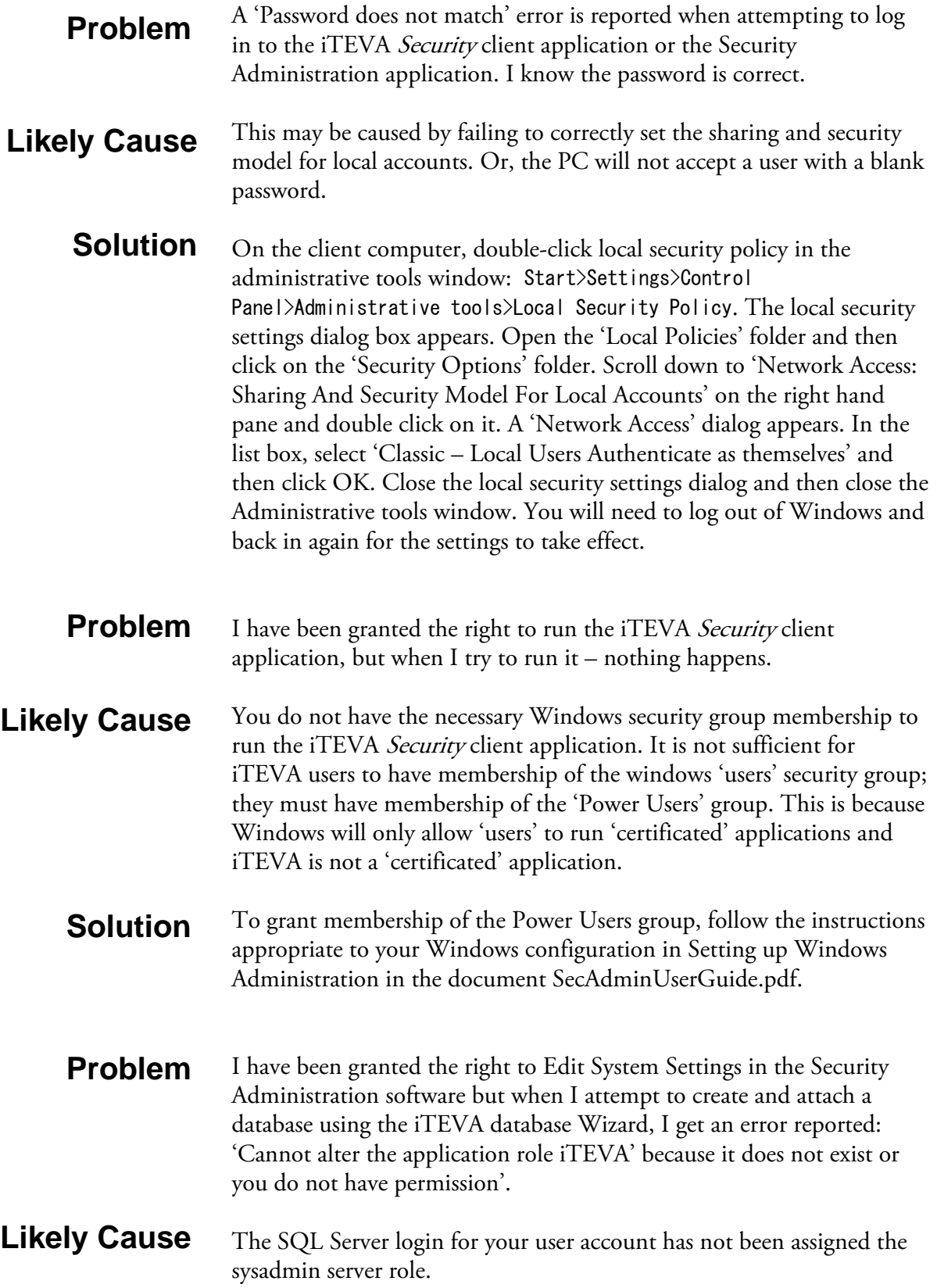

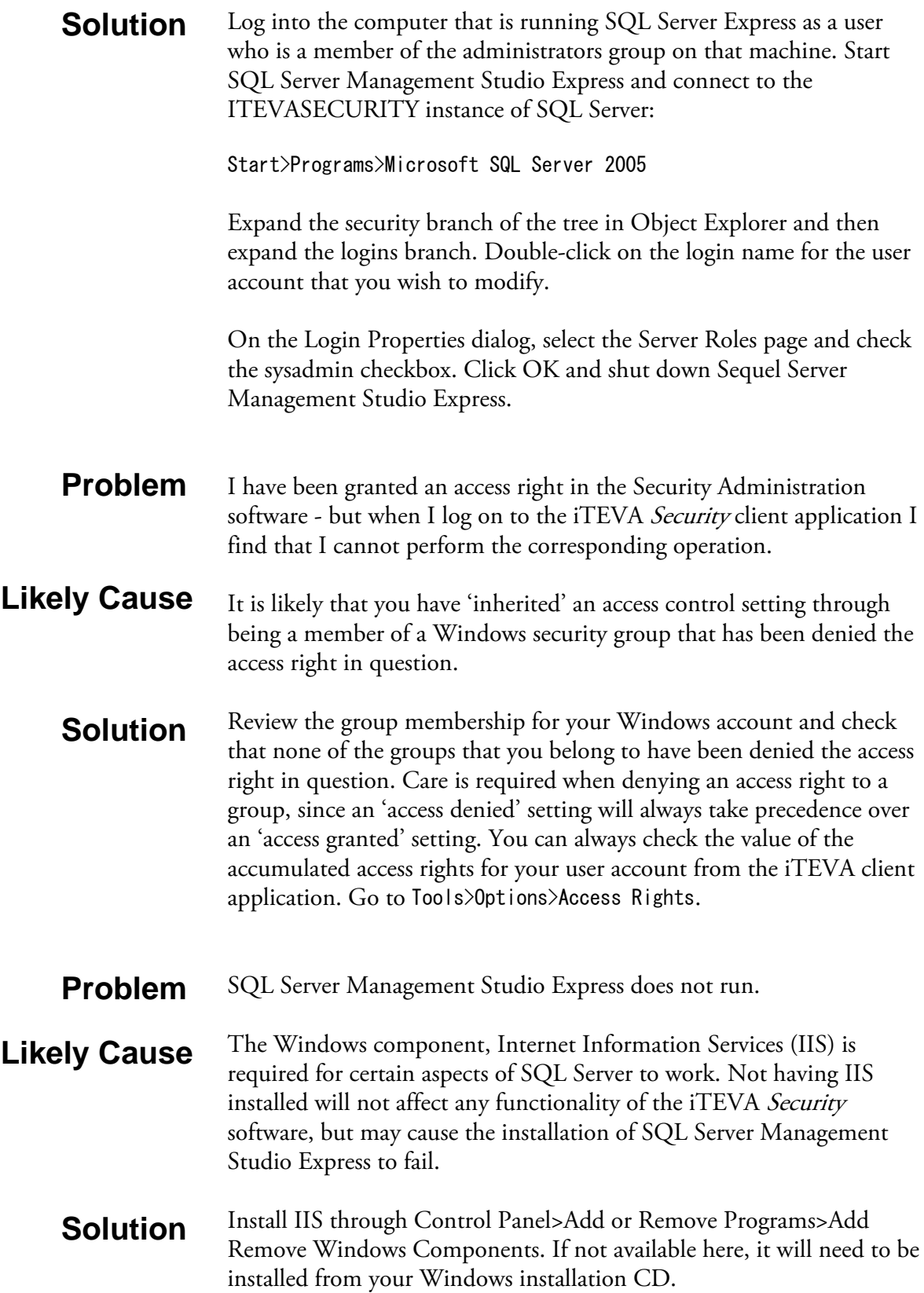

![](_page_48_Picture_53.jpeg)